# <span id="page-0-0"></span>ผู้ดูแลระบบ

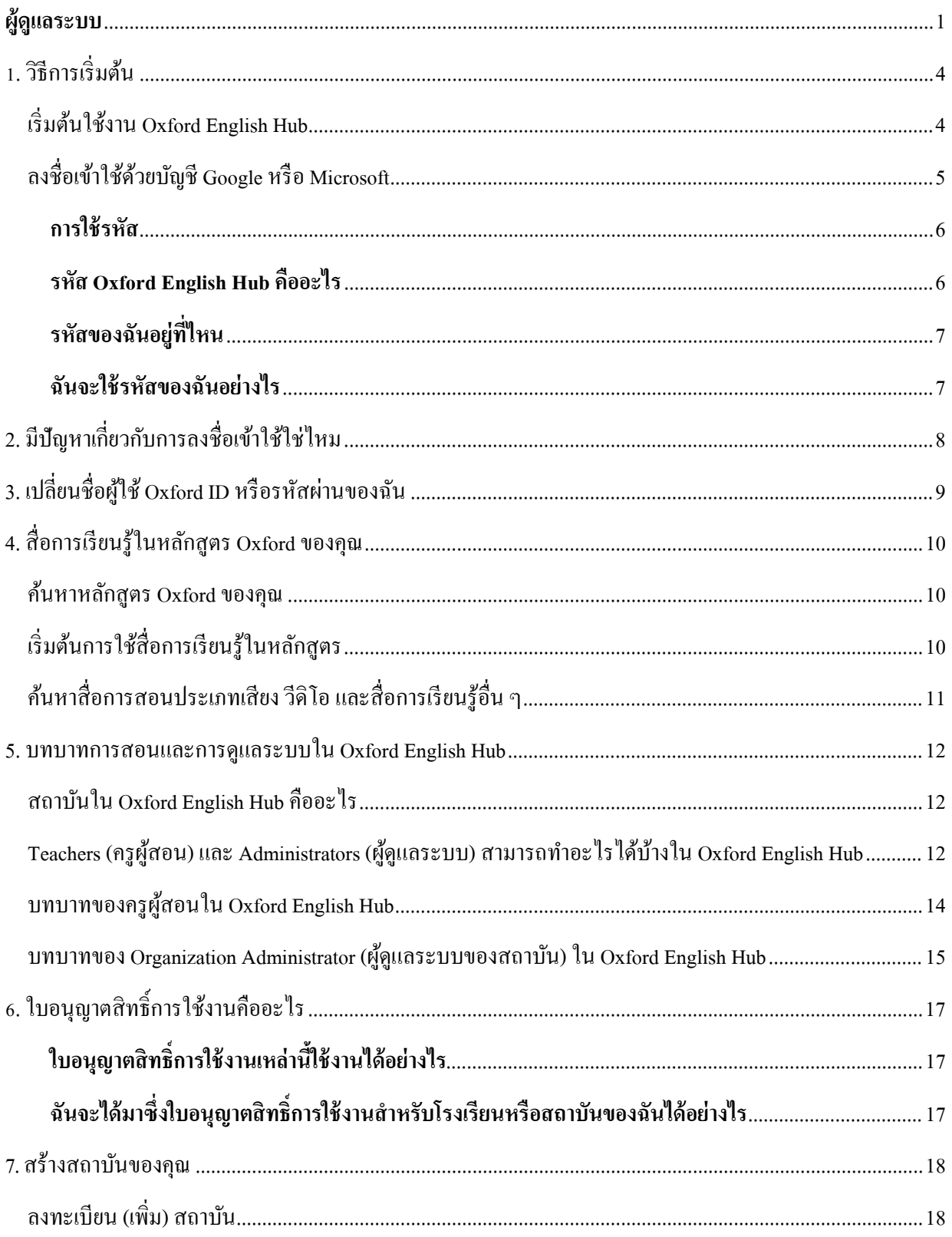

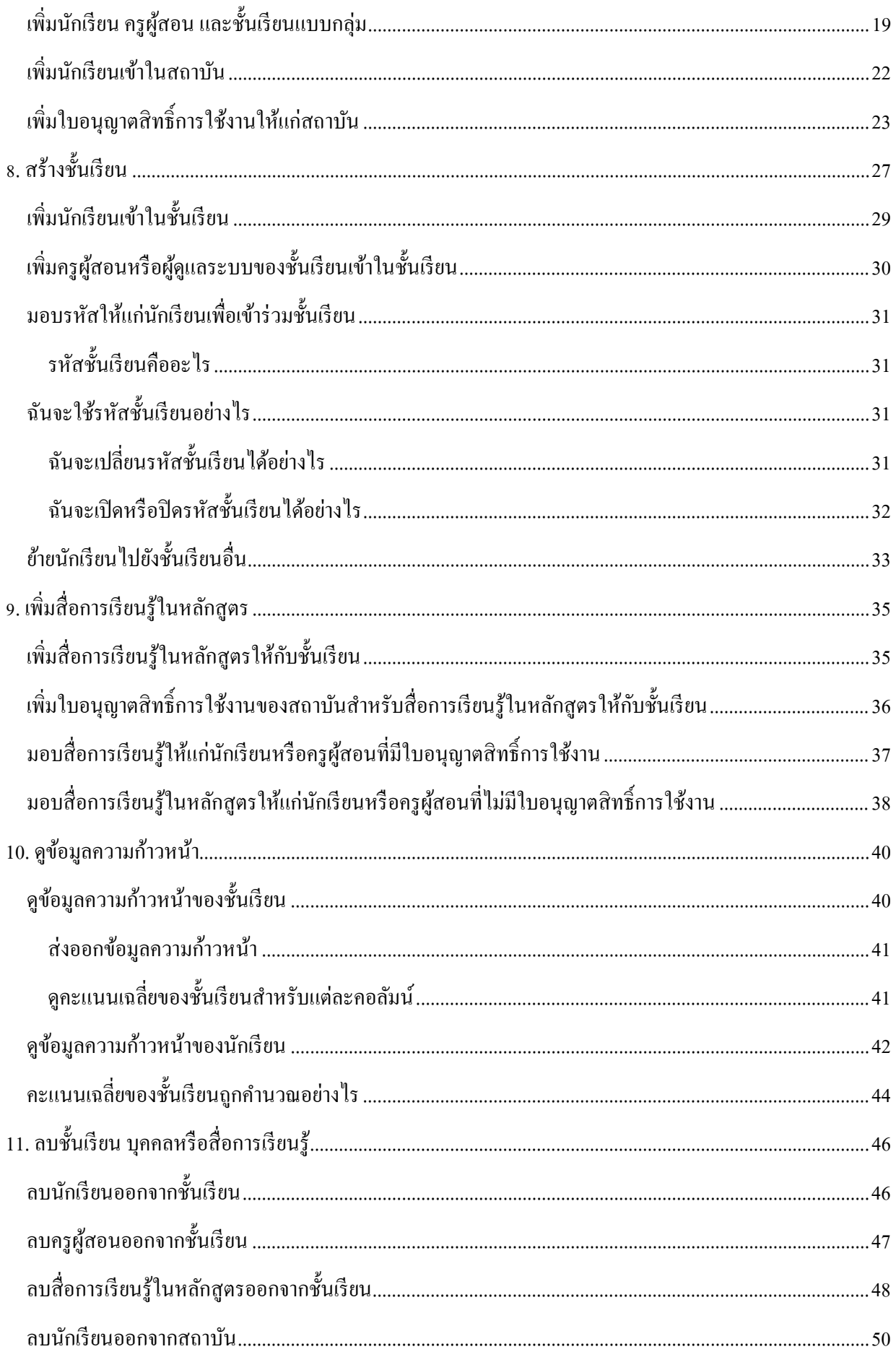

<span id="page-2-0"></span>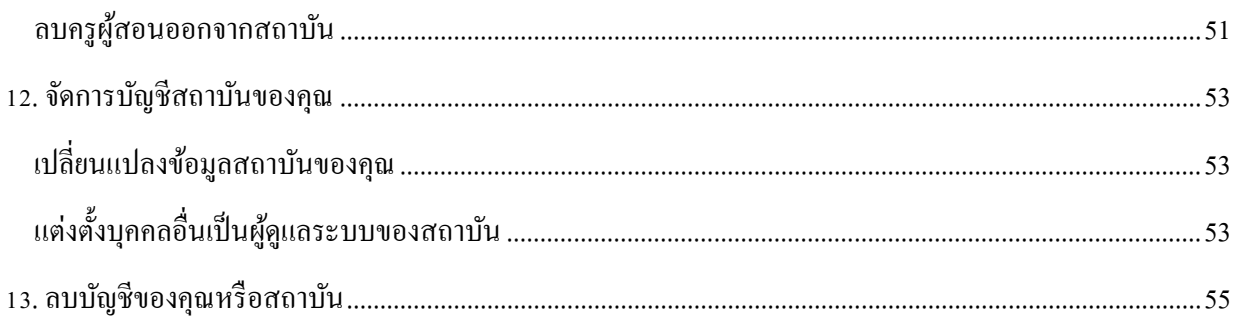

## **1.วิธีการเริ่มต้น**

### **ในหมวดนี้:**

- เริ่มต้นใช้งาน Oxford English Hub
- ลงชื่อเข้าใช้ด้วยบัญชีGoogle หรือ Microsoft
- การใช้รหัส

## <span id="page-3-0"></span>**เริ่มต้นใช้งาน Oxford English Hub**

คุณสามารถลงชื่อเข้าใช้ Oxford English Hub ด้วยชื่อผู้ใช้และรหัสผ่านเดียวกันกับที่คุณใช้กับเว็บไซต์ทั้งหมดเหล่านี้:

- Oxford Learn
- Oxford Learner's Bookshelf
- Oxford Learner's Dictionaries
- Oxford Online Practice
- Oxford Teacher's Club

หากคุณสร้าง Oxford ID ขึ้นมาใหม่คุณจะไม่สามารถเข้าถึงสื่อการเรียนรู้ที่คุณมีในบัญชีOxford ID อื่น ๆ ได้ใน Oxford English Hub

หากคุณต้องการการเข้าถึงสื่อการเรียนรู้เหล่านี้ใน Oxford English Hub โปรดใช้Oxford ID เดิมของคุณ

- 1. ลงชื่อเข้าใช้ด้วย Oxford ID ของคุณ หากคุณไม่มี Oxford ID โปรดเลือก <u>ลงทะเบียน</u>
- 2. กรอกแบบฟอร์มให้เสร็จสมบูรณ์
- 3. เลือก **Create my account** (สร้างบัญชีของฉัน) แล้วเลือก **Continue** (ดําเนินการต่อ)
- 4. คุณจะเห็นหน้าจอการลงชื่อเข้าใช้โปรดใส่ชื่อผู้ใช้และรหัสผานของคุณเพื่อลงชื่อเข้าใช้ ่

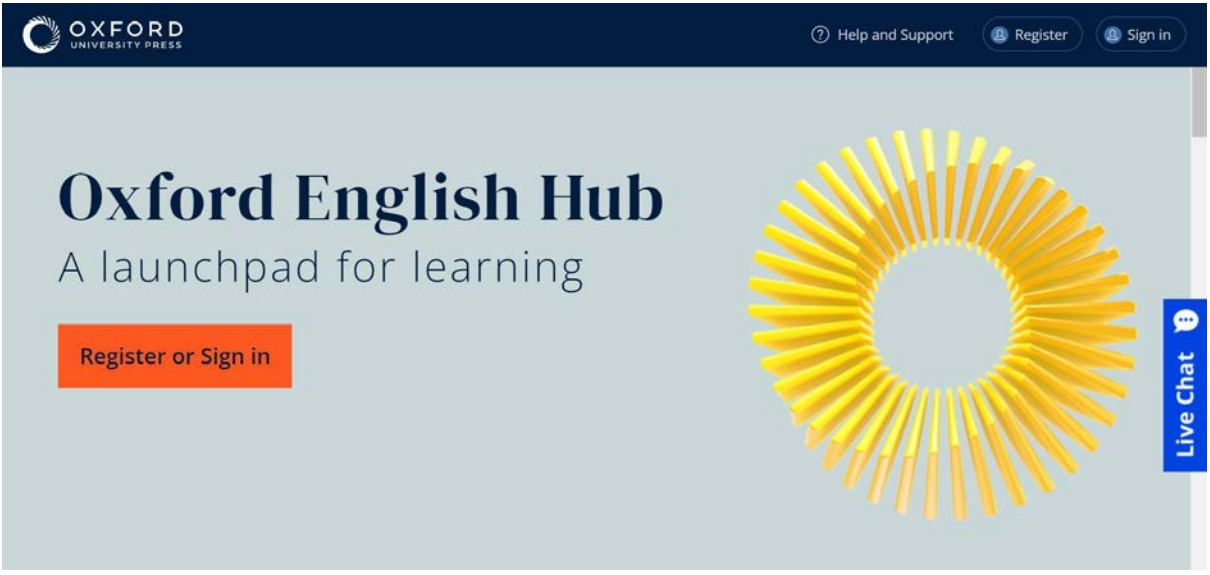

**Register** (ลงทะเบียน) หรือ **sign in**(ลงชื่อเข้าใช้) Oxford English Hub เพื่อเริ่มต้น

## <span id="page-4-0"></span>**ลงชื่อเข้าใช้ด้วยบัญชีGoogle หรือ Microsoft**

เพิ่ มบัญชีGoogle หรือ Microsoft ให้กบั Oxford ID ของคุณ จากนั้นคุณสามารถลงชื่อเข้าใช้ด้วย Google หรือ Microsoft

ขณะนี้ยังไม่สามารถลงชื่อเข้าใช้ด้วยบริการอื่น ๆ ได้

- 1. ลงชื่อเข้าใช้ด้วย Oxford ID ของคุณ
- 2. เลือกโพรไฟล์ของคุณ
- 3. เลือก **Edit my account** (แก้ไขบัญชีของฉัน)
- 4. เลือก **Add/Remove a Google or Microsoft account** (เพิ่ม/ลบ บัญชี Google หรือ Microsoft)
- 5. เลือกบัญชีGoogle หรือ Microsoft ที่คุณต้องการใช้งาน
- 6. ยืนยันรหัสผาน่ Oxford ID ของคุณ
- 7. เลือก **Next** (ถัดไป)
- 8. เลือก **Done** (เสร็จสิ้ น)

เพิ่มบัญชี Google หรือ Microsoft ใน **Edit my account** (แก้ไขบัญชีของฉัน)

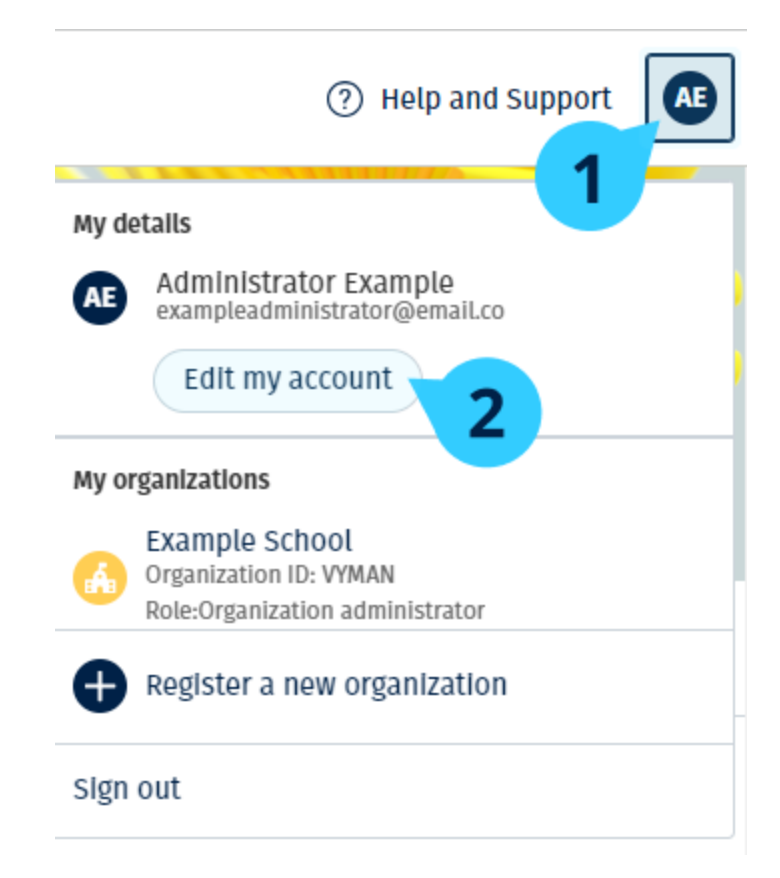

### <span id="page-5-0"></span>**การใช้รหัส**

#### <span id="page-5-1"></span>**รหัส Oxford English Hub คืออะไร**

เลขเหล่านี้คือตัวอย่างรหัสสำหรับ Oxford English Hub:

- 1111-2222-3333
- S 123 456 7890
- T 123 456 7890

### บางรหัสเริ่มต้นด้วย S หรือ T ซึ่งแสดงให้เห็นว่าเป็นรหัสของ Student (นักเรียน) หรือ Teacher (ครูผู้สอน)

์ตัวอย่าง:

- S 123 456 7890 เป็ นรหัสของนักเรียน
- $T$  123 456 7890 เป็นรหัสของครูผู้สอน

คุณสามารถใช้รหัสของคุณเพื่อเข้าถึงผลิตภัณฑ์ของคุณใน Oxford English Hubได้

### <span id="page-6-0"></span>**รหัสของฉันอย่ที่ไหน ู**

รหัสของคุณอยู่ที่หนึ่งที่ใดในที่เหล่านี้:

- หนังสือของคุณ
- อีเมล
- เอกสารแนะนํา

ไม่มีรหัสใช่ไหม โปรดติดต่อเรา

#### <span id="page-6-1"></span>**ฉันจะใช้รหัสของฉันอย่างไร**

- 1. โปรดไปที่ <u>[oxfordenglishhub.com/redeem](http://oxfordenglishhub.com/redeem)</u>
- 2. ทําตามคําแนะนําบนหน้าจอ(คุณอาจต้องลงชื่อเข้าใช้หรือสร้าง Oxford ID ขึ้นมา)

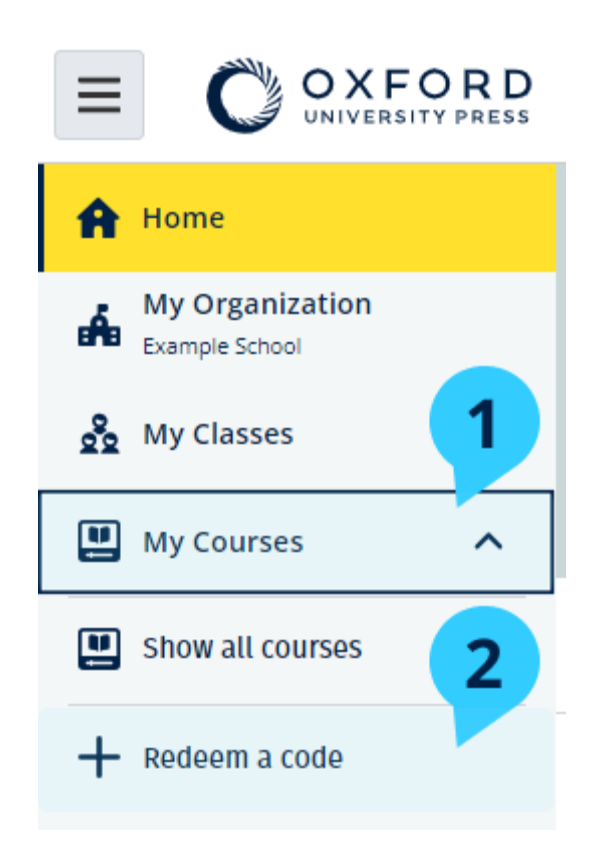

## <span id="page-7-0"></span>**2. มีปัญหาเกี่ยวกับการลงชื่อเข้าใช้ใช่ไหม**

### **ในหมวดนี้:**

- มีปัญหาเกี่ยวกับรหัสผ่านของคุณใช่ไหม
- มีปัญหาเกี่ยวกับชื่อผู้ใช้ใช่ไหม

## **มีปัญหาเกี่ยวกับรหัสผ่านใช่ไหม**

- 1. โปรดไปที่ <u>[oxfordenglishhub.com](https://oxfordenglishhub.com/)</u>
- 2. เลือก**Sign in**(ลงชื่อเข้าใช้)
- 3. เลือก **Forgotten your password?**(ลืมรหัสผานของคุณใช ่ ่ไหม?)
- 4. ทําตามคําแนะนําบนหน้าจอ

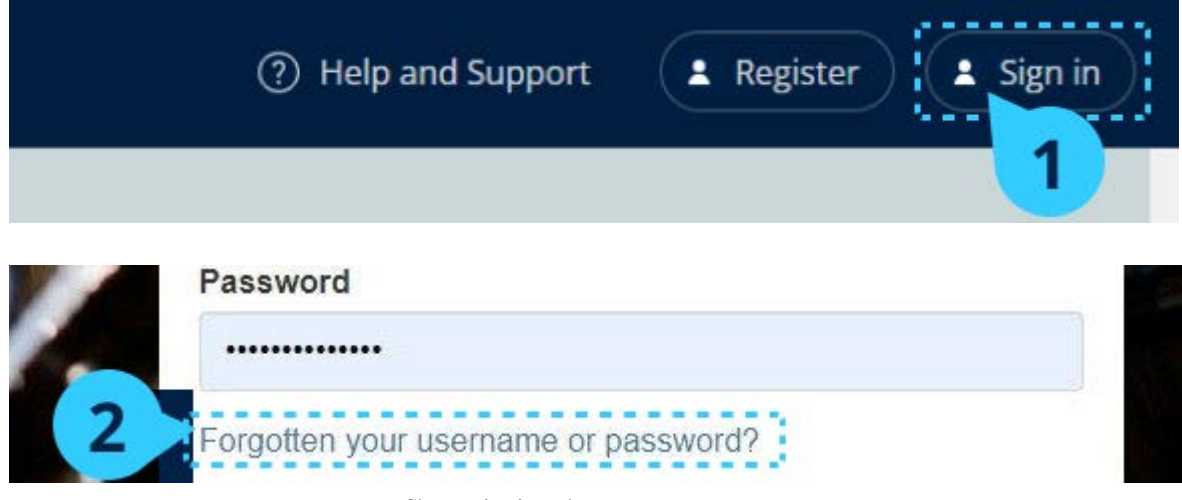

Choose**Sign in**… then **Forgotten your password?**

## **มีปัญหาเกี่ยวกับชื่อผ้ใช้ใช่ไหม ู**

โดยปกติแล้ว ชื่อผู้ใช้ของคุณคือที่อยู่อีเมล Oxford ID ของคุณ

ี หากคุณไม่ทราบที่อยู่อีเมลของคุณหรือมีปัญหาอื่น คุณสามารถ <u>ติดต่อเรา</u> ได้

## <span id="page-8-0"></span>**3. เปลี่ยนชื่อผ้ใูช้Oxford ID หรือรหัสผ่านของฉัน**

### <u>ลงชื่อเข้าใช้ไม่ได้ใช่ไหม โปรดดู มีปัญหาเกี่ยวกับรหัสผ่านใช่ไหม</u>

คําแนะนําเหล่านี้อธิบายวิธีที่คุณสามารถเปลี่ยนข้อมูลส่วนตัวของคุณได้ในส่วน **Edit my account** (แกไขบัญชีของ ้ ฉัน) ภายหลังที่คุณลงชื่อเข้าใช้

- 1. เลือกไอคอนโพรไฟล์ของคุณที่มุมขวาบนของหน้าจอ
- 2. เลือก **Edit my account** (แกไขบัญชีของฉัน) ้
- 3. เปลี่ยน:
- <sup>o</sup> **First Name** (ชื่อตัว) ของคุณ
- <sup>o</sup> **Last name** (นามสกุล) ของคุณ
- <sup>o</sup> หรือ **Change username or password**(เปลี่ยนชื่อผู้ใช้หรือรหัสผาน) ่
- 4. เลือก:
- <sup>o</sup> **Save** (บันทึก) เพื่อบันทึกการเปลี่ยนแปลงของคุณ
- <sup>o</sup> **Close** (ปิ ด) เพื่อปิ ดโดยไม่ต้องมีการบันทึก

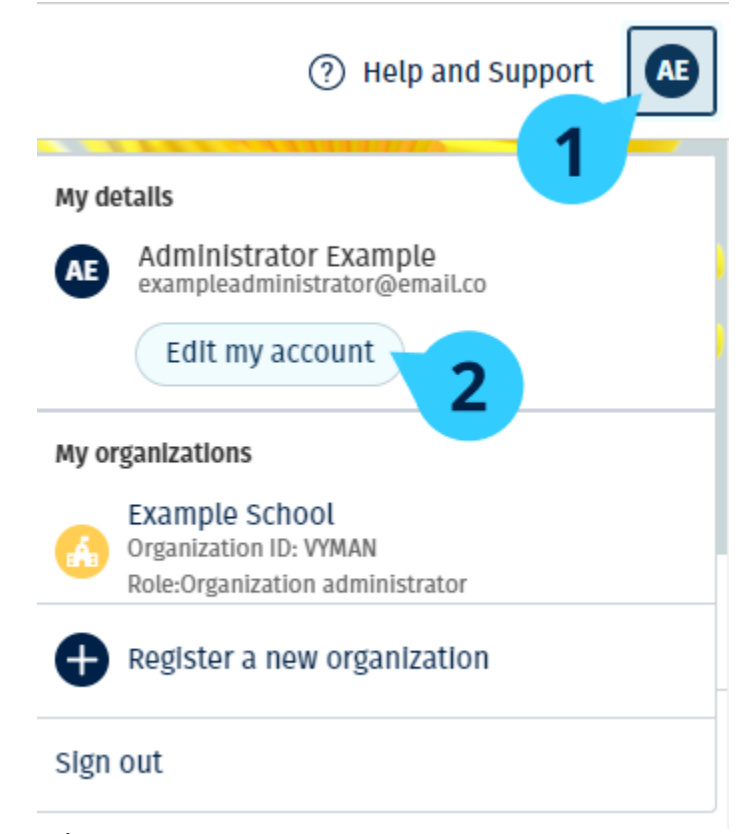

หากต้องการเปลี่ยนข้อมูลส่วนตัวของคุณ โปรดเลือก **Edit my account** (แก้ไขบัญชีของฉัน)

## <span id="page-9-0"></span>**4. สื่อการเรียนร้ในหลักส ู ูตร Oxford ของคุณ**

### **ในหมวดนี้:**

- ค้นหาหลักสูตร Oxford ของคุณ
- เริ่มต้นการใช้สื่อการเรียนรู้ในหลักสูตร
- ค้นหาสื่อการเรียนรู้ประเภทเสียงวีดิโอและสื่อการเรียนรู้อื่น ๆ

#### <span id="page-9-1"></span>**ค้นหาหลักสูตร Oxford ของคุณ**

- 1. เลือก **My Courses (หลักสูตรของฉัน)**
- 2. เลือก**Show all courses (แสดงหลักสูตรทั้งหมด)**
- 3. การทําเช่นนี้จะเปิ ดหน้า **My Courses (หลักสูตรของฉัน)** ที่คุณสามารถดูหลักสูตรทั้ งหมดของคุณได้

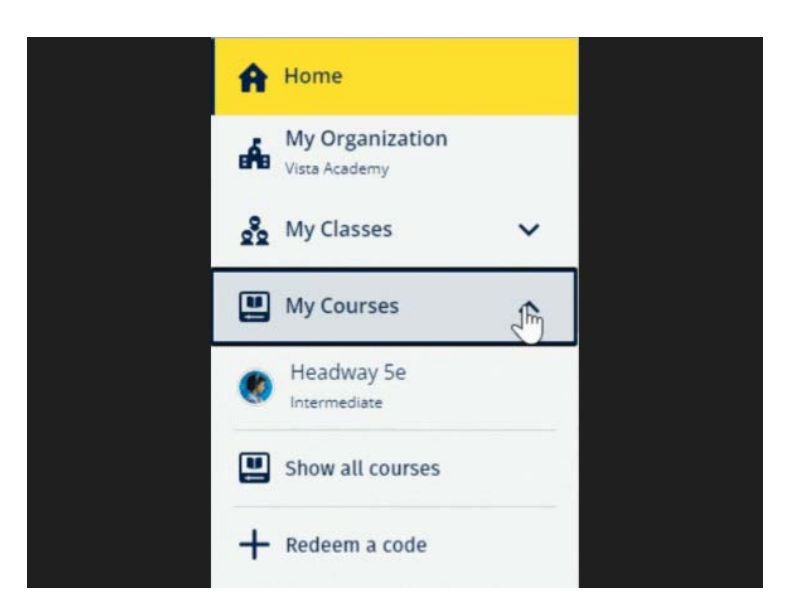

เลือก **My Courses** (หลักสูตรของฉัน) เพื่อดูหลักสูตร Oxford ของคุณ

หากหลักสูตรของคุณไม่ได้อยูใน่ **My Courses** (หลักสูตรของฉัน) โปรดลองค้นหาใน **My other products** (ผลิตภัณฑ์อื่น ๆ ของฉัน)

## <span id="page-9-2"></span>**เริ่มต้นการใช้สื่อการเรียนรู้ในหลักสูตร**

- 1. เลือก **My Courses (หลักสูตรของฉัน)**
- 2. เลือก**Show all courses (แสดงหลักสูตรทั้งหมด)**
- 3. เลือกหลักสูตรของคุณ
- 4. เลือกจากสื่อการเรียนรู้ที่มีให้ใช้(เนื้อหานี้อาจเปิ ดขึ้นในแถบใหม่คุณอาจต้องยืนยันรายละเอียดการลงชื่อเข้า ใช้ของคุณ)
- <span id="page-10-0"></span>5. เมื่อคุณยุติการใช้งานแล้ว เพียงแค่ปิดแถบในเบราว์เซอร์ของคุณ

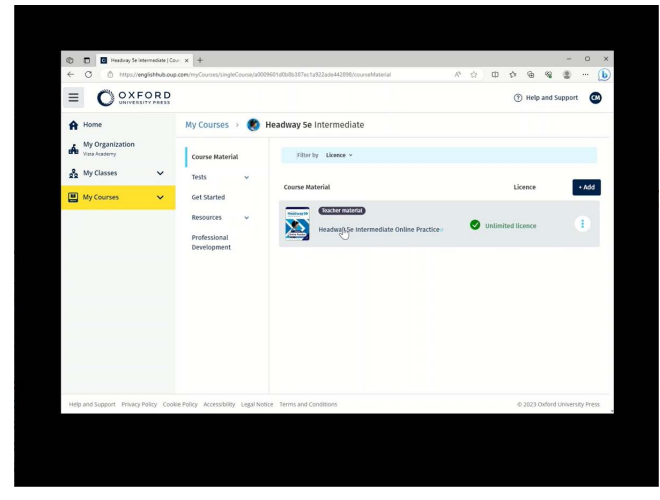

โปรดไปที่**My Courses** (หลักสูตรของฉัน) แล้วเลือกหลักสูตรเพื่อดูสื่อการเรียนรู้ของคุณ

## **ค้นหาสื่อการเรียนรู้ประเภทเสียง วีดิโอ และสื่อการเรียนร้อื่น ๆ ู**

้สื่อการเรียนรู้รู้บางส่วนเป็นลิงก์เชื่อมโยงไปยังเว็บไซต์อื่น ๆ ตัวอย่างเช่น เว็บไซต์สำหรับครูผู้สอน หรือ เว็บไซต์ สําหรับนักเรียน หากมีปุ่ ม **ดาวน์โหลด** คุณสามารถบันทึกสื่อการเรียนรู้รู้ลงในคอมพิวเตอร์โทรศัพท์หรือแท็บเล็ต ของคุณได้

- 1. เลือก **My Courses (หลักสูตรของฉัน)**
- 2. เลือก**Show all courses (แสดงหลักสูตรทั้งหมด)**
- 3. เลือกหลักสูตรของคุณ
- 4. จากเมนูหลักสูตร โปรดเลือก **Resources (สื่อการเรียนรู้)**
- 5. นอกจากนี้ คุณอาจเห็นสื่อการเรียนรู้อื่น ๆ ในโฟลเดอร์ **Additional resources** (สื่อการเรียนรู้เพิ่ มเติม)อีก ด้วย

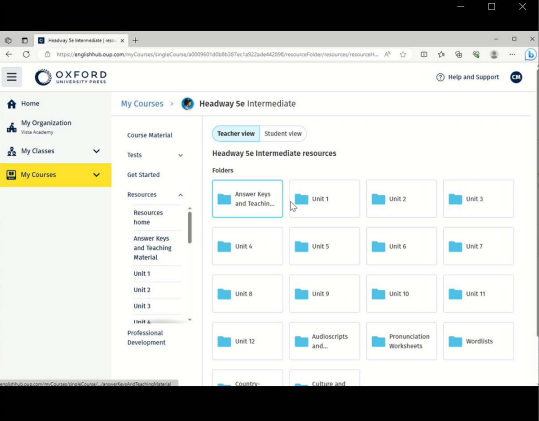

โปรดไปที่**My Courses** (หลักสูตรของฉัน) > หลักสูตรของคุณ > **Resources** (สื่อการเรียนรู้)

## <span id="page-11-0"></span>**5. บทบาทการสอนและการดู แลระบบใน Oxford English Hub**

**ในหมวดนี้:** 

- สถาบันใน Oxford English Hub คืออะไร
- Teachers (ครูผู้สอน) และ Administrators (ผู้ดูแลระบบ) สามารถทําอะไรได้บ้างใน Oxford English Hub
- บทบาทของ Teacher (ครูผู้สอน) ใน Oxford English Hub
- บทบาทของ Organization Administrator (ผู้ดูแลระบบของสถาบัน) ใน Oxford English Hub
- บทบาทของ Class Administrator (ผู้ดูแลระบบของชั้นเรียน) ใน Oxford English Hub

### <span id="page-11-1"></span>**สถาบันใน Oxford English Hub คืออะไร**

**สิ่งสําคัญ!**ควรมีบุคคลเพียงหนึ่งรายเท่านั้นที่ดําเนินการลงทะเบียนสถาบันของคุณ

สถาบันของคุณคือโรงเรียน วิทยาลัย หรือสถาบันใน Oxford English Hub ที่นักเรียนและครูผู้สอนของคุณสามารถ ค้นหาสื่อการเรียนรู้ในหลักสูตร Oxfordของตนได้

เมื่อคุณลงทะเบียน (เพิ่ม) สถาบันเข้าใน Oxford English Hub คุณจะสามารถ:

- สร้างชั้ นเรียนของครูผู้สอนและนักเรียน
- จัดเตรียมสื่อการเรียนรู้ในชั้ นเรียนให้แก่นักเรียนและครูผู้สอน
- ติดตามความก้าวหน้าของนักเรียน (สำหรับบางหลักสูตร)
- จัดเก็บและจัดการใบอนุญาตสิทธิ์การใช้งานสําหรับสื่อการเรียนรู้ในหลักสูตรแบบดิจิทัล

สำหรับข้อมูลเพิ่มเติมเกี่ยวกับใบอนุญาตสิทธิ์การใช้งาน โปรดดู <u>[What is a licence](https://support.englishhub.oup.com/teachers/#what-is-a-licence)</u> (ใบอนุญาตสิทธิ์การใช้งานคืออะไร)

## <span id="page-11-2"></span>**Teachers (ครูผ้สอน ู ) และ Administrators (ผ้ดู ู แลระบบ) สามารถทําอะไรได้บ้างใน Oxford English Hub**

ตารางนี้อธิบายถึงบทบาทการสอนและการดูแลระบบที่แตกต่างกนใน ั Oxford English Hubของสถาบันของคุณ

โปรดอ่านตารางดังกล่าวเพื่อเรียนรู้วาแต ่ ่ละบทบาทสามารถทําสิ่งใดได้บ้าง

เลือกงานเพื่ออ่านเพิ่มเติมเกี่ยวกับงานดังกล่าวนั้น

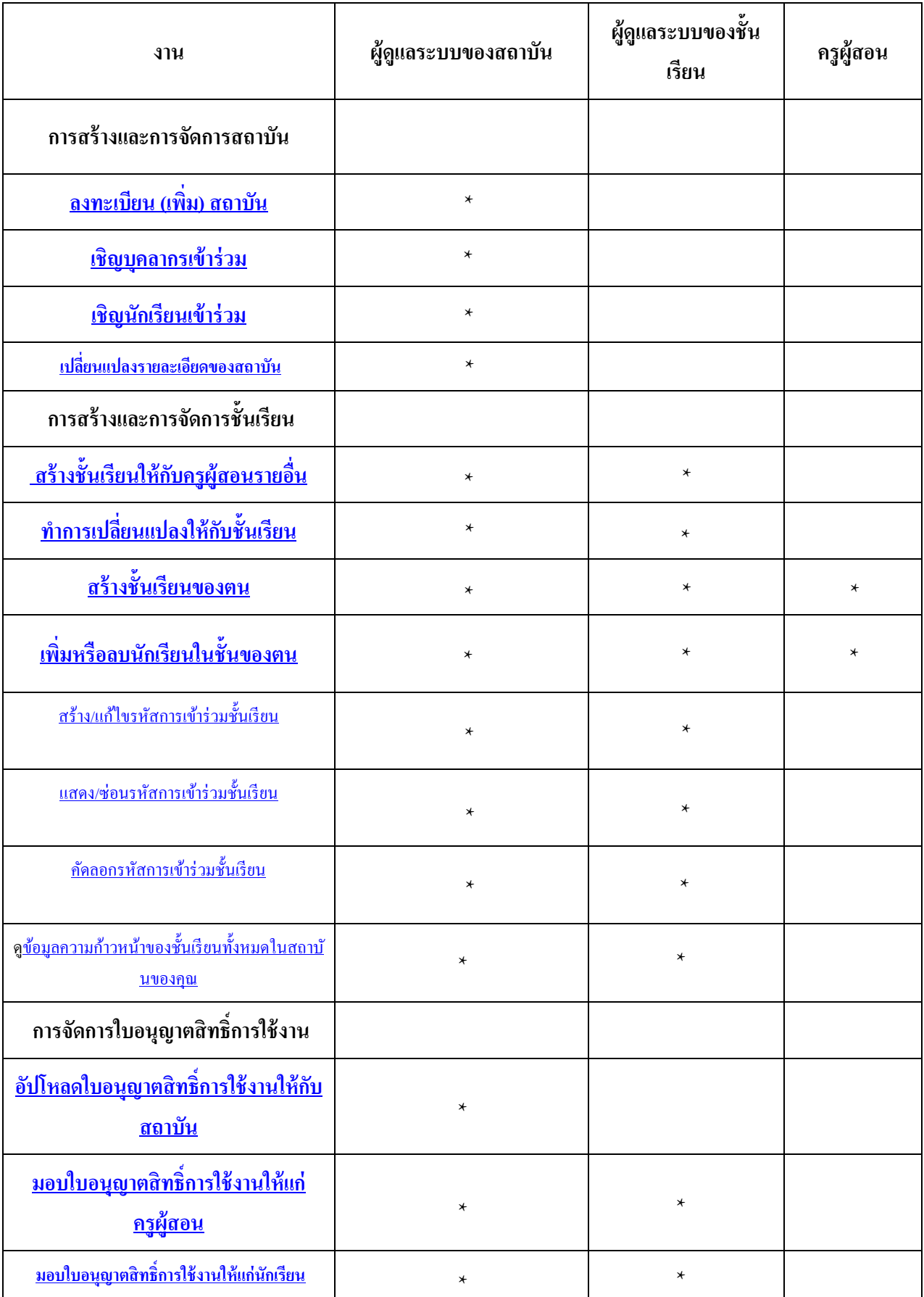

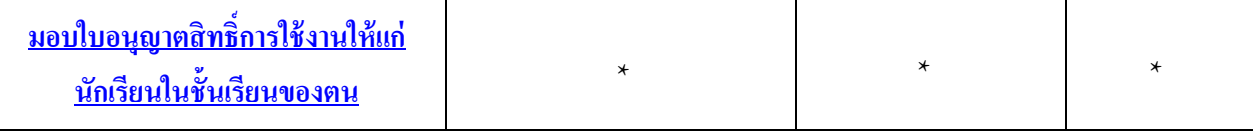

#### <span id="page-13-0"></span>**บทบาทของครูผ้สอนใน ู Oxford English Hub**

ผู้ดูแลระบบของสถาบันสามารถมอบบทบาทของ**ครูผ้สอน ู** ให้แก่บุคคลใดบุคคลหนึ่งได้

บุคคลผู้ซึ่งเป็ นครูผู้สอนสามารถจัดการชั้นเรียนที่พวกเขาประจําชั้นอยูได้ ่

บุคคลเหล่านี้สามารถ:

เพิ่ มนักเรียนเข้าในชั้นเรียนของตน

เพิ่มสือการเรียนรู้ในชั้นเรียนให้กับชั้นเรียนของตน

จัดเตรียมสื่อการเรียนรู้ในชั้นเรียนให้แก่นักเรียนในชั้นเรียนของตน (โดยมีหรือไม่ต้องมีใบอนุญาตสิทธิ์การใช้งาน ของสถาบัน)

ลบนักเรียนและสื่อการเรียนรู้ในชั้นเรียนออกจากชั้นเรียนของตน

ครูผู้สอนไม่สามารถ:

เชิญนักเรียนหรือครูผู้สอนรายอื่น ๆ เข้าร่วมสถาบัน

อัปโหลดใบอนุญาตสิทธิ์การใช้งานให้กบั สถาบัน

ลบนักเรียนหรือครูผู้สอนรายอื่น ๆ ออกจากสถาบัน

ดูหรือจัดการชั้ นเรียนอื่น ๆ ในสถาบัน

เปลี่ยนแปลงบทบาทของตนให้เป็นผู้ดูแลระบบของชั้นเรียนหรือผู้ดูแลระบบของสถาบัน

ทําการเปลี่ยนแปลงโพรไฟล์ของนักเรียนหรือของครูผู้สอน

<span id="page-13-1"></span>มีเพียงผู้ดูแลระบบของสถาบันหรือผู้ดูแลระบบของชั้นเรียนเท่านั้นที่สามารถทำการเปลี่ยนแปลงเหล่านี้ ได้

### **บทบาทของ Organization Administrator (ผ้ดู ู แลระบบของสถาบัน) ใน Oxford English Hub**

บุคคลผู้ดําเนินการลงทะเบียนสถาบันใน Oxford English Hubคือ **ผ้ดู ูแลระบบของสถาบัน** เมื่อคุณเพิ่มคนเข้าไปในสถาบันของคุณ คุณสามารถแต่งตั้งให้บุคคลเหล่านั้นเป็น**ผู้ดูแลระบบของสถาบัน**ได้อีกด้วย สถาบันแห่งหนึ่งสามารถมี**ผ้ดู ูแลระบบของสถาบัน**ได้มากกวาหนึ่งราย ่ คุณเพียงแค่ลงทะเบียนสถาบัน**หนึ่งแห่ง**สําหรับโรงเรียนของคุณเท่านั้น

มีเพียงผู้ดูแลระบบของสถาบันผู้เดียวเท่านั้นที่สามารถ:

- เพิ่ มนักเรียนและครูผู้สอนเข้าในสถาบัน
- นําเข้ารหัสการเข้าถึง
- มอบบทบาทผู้ดูแลระบบของชั้นเรียนให้แก่ครูผู้สอน
- เปลี่ยนแปลงชื่อและข้อมูลของสถาบัน
- แต่งตั้งบุคคลอื่นให้เป็นผู้ดูแลระบบของสถาบัน

นอกจากนี้ ผู้ดูแลระบบของสถาบันยังสามารถ:

- สร้างชั้ นเรียน
- เพิ่ มนักเรียนและครูผู้สอนเข้าใน**ทุก**ชั้ นเรียน
- เพิ่ มสื่อการเรียนรู้ในชั้นเรียนให้กบั **ทุก**ชั้นเรียน
- เปลี่ยนแปลงชื่อของชั้นเรียน
- ลบนักเรียน ครูผู้สอน หรือสื่อการเรียนรู้ออกจากชั้นเรียน

## **บทบาทของ Class Administrator (ผ้ดู ูแลระบบของชั้นเรียน) ใน Oxford English Hub**

ผู้ดูแลระบบของสถาบัน สามารถมอบบทบาทของ**ผ้ดู ูแลระบบของชั้นเรียน**ให้แก่บุคคลใดบุคคลหนึ่งได้

บุคคลผู้ซึ่งเป็ นผู้ดูแลระบบของชั้นเรียนสามารถจัดการชั้นเรียน**ทั้งหมด**ในสถาบันได้

บุคคลเหล่านี้สามารถ:

สร้างชั้ นเรียน

เพิ่ มนักเรียนและครูผู้สอนเข้าในทุกชั้นเรียน

เพิ่มสือการเรียนรู้ในชั้นเรียนให้กับทุกชั้นเรียน

ลบนักเรียนและครูผู้สอนออกจากทุกชั้ นเรียน ลบสื่อการเรียนรู้ในชั้ นเรียนออกจากทุกชั้นเรียน เปลี่ยนแปลงชื่อของทุกชั้นเรียน ดูความก้าวหน้าของนักเรียนในทุกชั้นเรียน ผู้ดูแลระบบของชั้นเรียนไม่สามารถ: เพิ่ มนักเรียนและครูผู้สอนเข้าในสถาบัน ลบนักเรียนและครูผู้สอนออกจากสถาบัน นําเข้ารหัสการเข้าถึง เปลี่ยนแปลงข้อมูลของสถาบัน แต่งตั้งบุคคลอื่นให้เป็นผู้ดูแลระบบของชั้นเรียนหรือผู้ดูแลระบบของสถาบัน ทําการเปลี่ยนแปลงโพรไฟล์ของนักเรียนหรือของครูผู้สอน มีเพียงผู้ดูแลระบบของสถาบันเท่านั้นที่สามารถทําการเปลี่ยนแปลงเหล่านี้ได้

## <span id="page-16-0"></span>**6. ใบอนุญาตสิทธิ์การใช้งานคืออะไร**

ใน Oxford English Hub ใบอนุญาตสิทธิ์การใช้งานยินยอมให้บุคคลใดบุคคลหนึ่งใช้สื่อการเรียนรู้ในหลักสูตรแบบ ้ ดิจิทัลได้ ตัวอย่างเช่น หนังสืออิเล็กทรอนิกส์สำหรับนักเรียน หรือหนังสือแบบฝึกหัดฉบับอิเล็กทรอนิกส์

## <span id="page-16-1"></span>**ใบอนุญาตสิทธิ์การใช้งานเหล่านี้ใช้งานได้อย่างไร**

เมื่อคุณซื้อใบอนุญาตสิทธิ์การใช้งาน คุณสามารถเพิ่มใบอนุญาตเหล่านั้นให้แก่สถาบันของคุณใด้ใน Oxford English Hub

นักเรียนที่มีใบอนุญาตสิทธิ์การใช้งานจากสถาบันของคุณไม่จำเป็นต้องเพิ่มสือการเรียนรู้ในหลักสูตรด้วยตนเองโดย การใช้รหัสการเข้าถึง

ภายหลังจากที่คุณเพิ่มใบอนุญาตสิทธิ์การใช้งานให้แก่สถาบันของคุณ คุณสามารถ <u>โอนสิทธิ์ (มอบ) ใบอนุญาตสิทธิ์</u> <u>การใช้งานให้แก่นักเรียน ครูผู้สอน หรือชั้นเรียน</u> เพื่อให้บุคคลเหล่านี้สามารถใช้งานสื่อการเรียนรู้ในหลักสูตรแบบ ดิจิทัลได้

นอกจากนี้นักเรียนยังสามารถแลกรหัสการเข้าถึงได้ด้วยตนเองเพื่อรับใบอนุญาตสิทธิ์การใช้งานสื่อการเรียนรู้

## <span id="page-16-2"></span>**ฉันจะได้มาซึ่งใบอนุญาตสิทธิ์การใช้งานสําหรับโรงเรียนหรือสถาบันของฉันได้อย่างไร**

หากต้องการซื้อใบอนุญาตสิทธิ์การใช้งานเพื่อใช้ในโรงเรียนของคุณ โปรดติดต่อสำนักงาน OUP ในพื้[นที่ของคุณ](https://elt.oup.com/contactus) <u>ค้นหาสำนักงาน OUP ในพื้นที่ของคุณ</u>

## <span id="page-17-0"></span>**7. สร้างสถาบันของคุณ**

### **ในหมวดนี้:**

- ลงทะเบียน (เพิ่ ม) สถาบัน
- เพิ่ มนักเรียน ครูผู้สอนและชั้ นเรียนแบบเป็ นกลุ่ม
- เพิ่ มครูผู้สอนหรือบุคลากรรายอื่นเข้าในสถาบัน
- เพิ่ มนักเรียนเข้าในสถาบัน
- เพิ่ มใบอนุญาตสิทธิ์การใช้งานให้กบสถาบัน ั
- นําเข้า (เพิ่ ม) รหัสการเข้าถึง

## <span id="page-17-1"></span>**ลงทะเบียน (เพิ่ม) สถาบัน**

คําแนะนําเหล่านี้อธิบายวิธีการลงทะเบียน (เพิ่ ม) สถาบัน

เมื่อคุณลงทะเบียนสถาบัน คุณสามารถ:

- สร้างชั้ นเรียน
- ดูข้อมูลความก้าวหน้าของชั้นเรียน (ในบางหลักสูตร)

## **สิ่งสําคัญ!**

เฉพาะหัวหน้าหรือผู้ดูแลระบบของสถาบันของคุณเท่านั้นที่ควรดําเนินการลงทะเบียนสถาบันของคุณ

โปรดตรวจสอบกับหัวหน้าหรือผู้ดูแลระบบของคุณว่ามีการลงทะเบียนสถาบันเพื่อพร้อมใช้งานแล้วหรือไม่

คุณต้องเพิ่ มนักเรียนเข้าในสถาบัน**ก่อนที่**คุณจะสามารถเพิ่ มนักเรียนเข้าในชั้ นเรียนได้

เมื่อคุณทําการลงทะเบียนสถาบัน คุณจะกลายเป็ น**ผ้ดู ูแลระบบของสถาบัน**

- 1.  $\left\{\left| \right|\right\}$  <http://oxfordenglishhub.com/org/register>
- 2. ลงชื่อเข้าใช้ด้วย **Oxford ID** ของคุณ
- 3. กรอกแบบฟอร์มฉบับย่อเกียวกับสถาบันของคุณให้เสร็จสมบูรณ์
- 4. เลือก **Continue** (ดําเนินการต่อ)
- 5. ตรวจทานข้อมูล
- 6. เลือก **Register the Organization(ลงทะเบียนสถาบัน)**
- 7. คุณจะเห็นข้อความที่แจ้งวาสถาบันของคุณพร้อม ่ แล้วโปรดเลือก **Continue** (ดําเนินการต่อ)

ขณะนี้ คุณพร้อมแล้วที่จะเชิญนักเรียนและครูผู้สอนให้เข้าร่วมสถาบันดังกล่าว

คุณต้องเพิ่ มนักเรียนและครูผู้สอนเข้าในสถาบัน**ก่อนที่**คุณจะสามารถเพิ่ มคนเหล่านั้นเข้าในชั้นเรียนได้

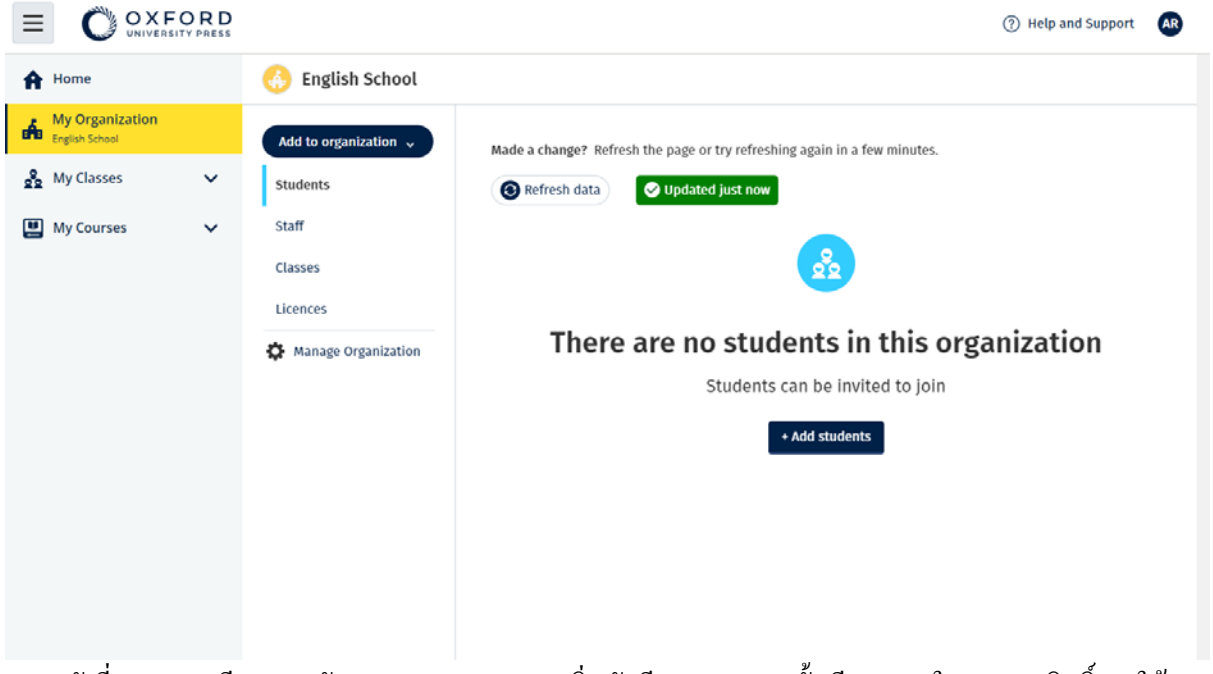

ภายหลังที่คุณลงทะเบียนสถาบันของคุณ คุณสามารถเพิ่มนักเรียน บุคลากร ชั้นเรียน และใบอนุญาตสิทธิ์การใช้งาน ได้

## <span id="page-18-0"></span>**เพิ่มนักเรียน ครูผ้สอน และชั้นเรียนแบบกล ู ่มุ**

คําแนะนําเหล่านี้อธิบายวิธีการเพิ่ มนักเรียน ครูผู้สอน และชั้ นเรียนเข้าในสถาบันแบบกลุ่ม

คุณจะต้องทำการเพิ่มนี้ในอุปกรณ์ที่สามารถแก้ไขไฟล์สเปรคชีท (.CSV) ได้ ตัวอย่างเช่น Excel หรือ Numbers

คุณต้องเพิ่ มนักเรียนเข้าในสถาบัน**ก่อนที่**คุณจะสามารถเพิ่ มนักเรียนเข้าในชั้นเรียนได้

- **1.** เลือก **My organization(สถาบันของฉัน)**
- 2. เลือก **Add to organization(เพิ่มเข้าในสถาบัน)**
- **3.** เลือก **Add students** / **Add staff (เพิ่มนักเรียน / เพิ่มบุคลากร)**
- **4.** เลือก**Import students** / **Import staff (นําเข้านักเรียน / นําเข้าบุคลากร)**
- 5. เลือก **Download template (ดาวน์โหลดแม่แบบ)**
- $\mathbf{6.}$  อ่าน<mark>คำแนะนำบน</mark>หน้าจอเกี่ยวกับวิธีการกรอกและบันทึกแม่แบบ
- **7.** เมื่อไฟล์ของคุณเรียบร้อยแล้ว โปรดเลือก **Choose a file from your computer (เลือกไฟล์จากคอมพิวเตอร์ ของคุณ)**

#### 8. เลือก**Import (นําเข้า)**

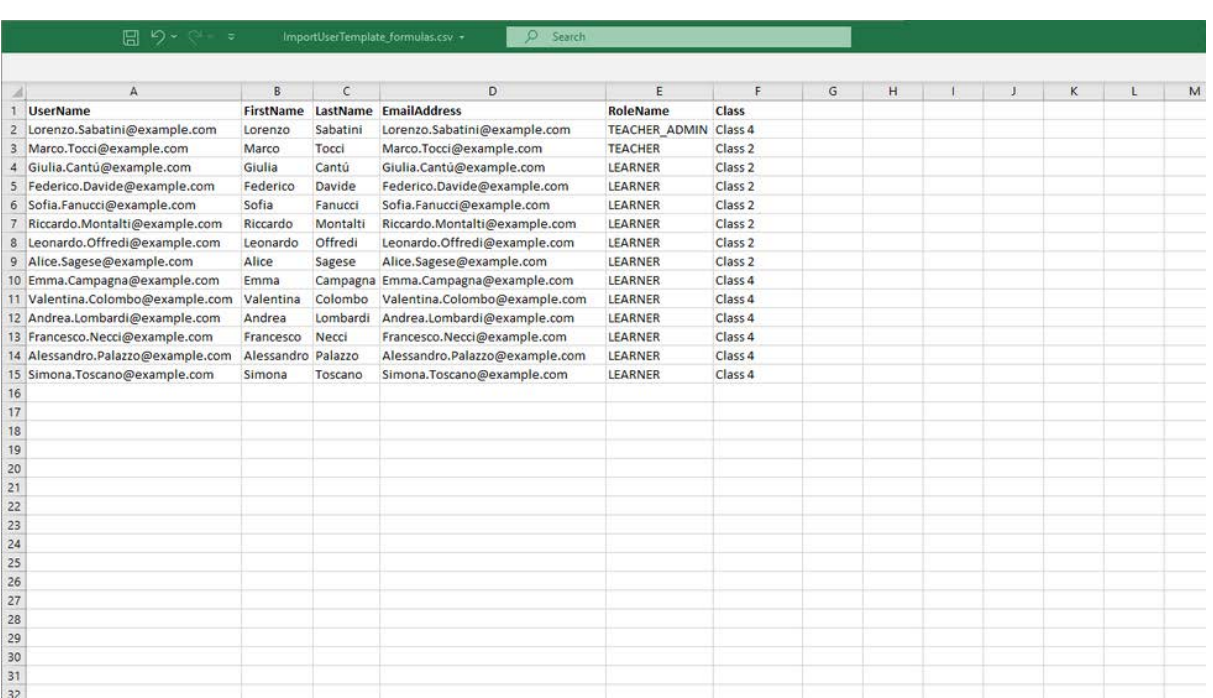

### บุคคล (และทุก ๆ ชั้นเรียน) ในไฟล์ได้รับการเพิ่มเข้าในสถาบันของคุณแล้ว

คุณสามารถใช้สเปรดชีตเพื่อเพิ่ มนักเรียนและครูผู้สอนเข้าในสถาบันของคุณได้

## **เพิ่มครูผ้สอนหรือบ ู ุคลากรอื่น ๆ เข้าในสถาบัน**

- 1. เลือก **My organization(สถาบันของฉัน)**
- 2. เลือก **Add to organization(เพิ่มเข้าในสถาบัน)**
- 3. เลือก **Add staff (เพิ่มบุคลากร)**
- 4. เพิ่ ม **First name (ชื่อตัว) Last name (นามสกุล)**และ **Email address (ที่อย่อีเมล) ู**
- 5. นอกจากนี้ คุณสามารถเลือกที่จะเพิ่ มบุคคลเหล่านี้เข้าในชั้นเรียนได้อีกด้วย
- 6. เลือกบทบาท:
	- 1. ผู้ดูแลระบบของสถาบัน
	- 2. ผู้ดูแลระบบของชั้นเรียน
	- 3. ครูผู้สอน
- 7. เลือก**Invite a new user** (เชิญผู้ใช้รายใหม่)

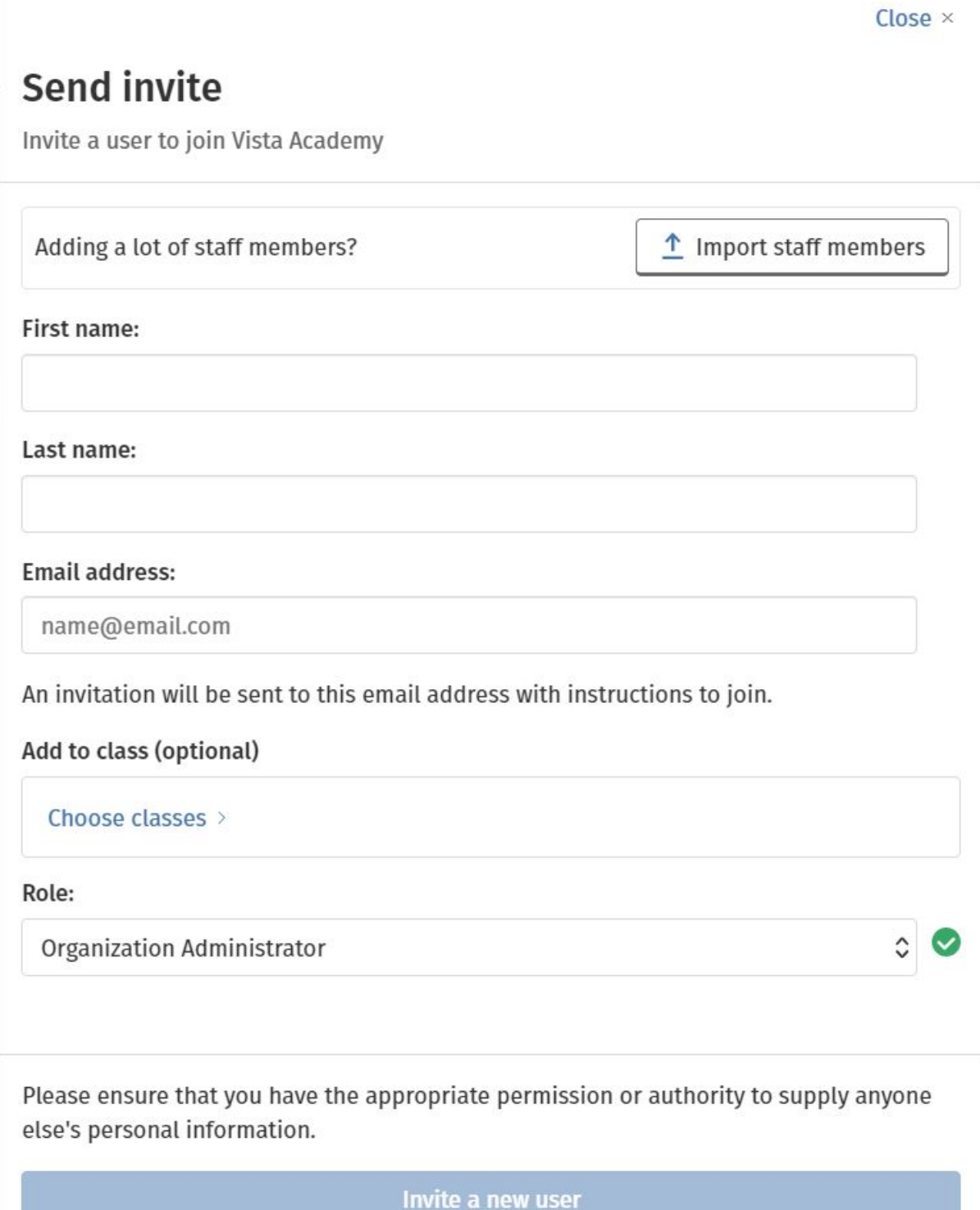

คุณสามารถส่งอีเมลอยาง่ สั้นถึงครูผู้สอนหรือบุคลากรอื่น ๆ เพื่อเชิญบุคคลเหล่านี้เข้าร่วมสถาบันของคุณได้

![](_page_21_Picture_0.jpeg)

อีเมลอย่างสั้นได้ถูกส่งถึงครูผู้สอนพร้อมกับคำแนะนำเกี่ยวกับวิธีการเข้าร่วมสถาบันแล้ว

## <span id="page-21-0"></span>**เพิ่มนักเรียนเข้าในสถาบัน**

คุณต้องเพิ่มนักเรียนเข้าในสถาบัน<mark>ก่อนที่</mark>คุณจะสามารถเพิ่มนักเรียนเหล่านั้นเข้าในชั้นเรียนใด้

- 1. เลือก **My organization(สถาบันของฉัน)**
- 2. เลือก **Add to organization(เพิ่มเข้าในสถาบัน)**
- 3. เลือก **Add students (เพิ่มนักเรียน)**
- 4. เพิ่ ม **First name (ชื่อตัว) Last name (นามสกุล)**และ **Email address (ที่อย่อีเมล) ู**
- 5. นอกจากนี้ คุณยังสามารถเลือกที่จะเพิ่มนักเรียนเหล่านี้เข้าในชั้นเรียนได้อีกด้วยเช่นกัน
- 6. เลือก**Invite a new user** (เชิญผู้ใช้รายใหม่)

![](_page_22_Picture_43.jpeg)

คุณสามารถส่งอีเมลอยา่ งสั้นถึงนักเรียนเพื่อเชิญนักเรียนเหล่านั้นเข้าร่วมสถาบันของคุณได้

![](_page_22_Picture_44.jpeg)

อีเมลอย่างสั้น ได้ถูกส่งถึงนักเรียนพร้อมกับคำแนะนำเกียวกับวิธีการเข้าร่วมสถาบันแล้ว

<span id="page-22-0"></span>**เพิ่มใบอนุญาตสิทธิ์การใช้งานให้แก่สถาบัน**

คุณสามารถ นําเข้าใบอนุญาตสิทธ์การใช้งาน/รหัสการเข้าถึงจํานวนมากในรูปแบบไฟล์ข้อความ

หากคุณเพิ่ มใบอนุญาตสิทธิ์การใช้งานให้แก่สถาบันของคุณ คุณสามารถโอนสิทธิ์ (มอบ) สิทธิ์ในใบอนุญาตเหล่านั้น ให้แก่นักเรียนของคุณได้ และนักเรียนเหล่านั้นไม่จําเป็ นต้องใช้รหัสการเข้าถึง

- 1. เลือก **My organization(สถาบันของฉัน)**
- 2. เลือก **Add to organization(เพิ่มเข้าในสถาบัน)**
- **3.** เลือก **Add licences (เพิ่มใบอนุญาตสิทธิ์การใช้งาน)**
- 4. หากคุณมีรหัสการเข้าถึงจํานวนมาก: เลือก**Import access codes (นําเข้ารหัสการเข้าถึง)**
- 5. หากคุณมีรหัสการเข้าถึงจํานวนเพียงเล็กน้อย: เลือก **Enter your access code (ป้อนรหัสการเข้าถึง)**

![](_page_23_Picture_135.jpeg)

หากต้องการเพิ่ มใบอนุญาตสิทธิ์การใช้งานให้แก่สถาบันของคุณ โปรดไปที่**My Organization**(สถาบันของฉัน) >  $\bf{Add}$  to organization (เพิ่มเข้าในสถาบัน) >  $\bf{Add}$  licences (เพิ่มใบอนุญาตสิทธิ์การใช้งาน)

### **นําเข้า (เพิ่ม) รหัสการเข้าถึง**

คุณจะต้องทําการนําเข้านี้ในอุปกรณ์ที่สามารถแกไขไฟล์ข้อความ ้ (.TXT)ได้

คุณสามารถเพิ่ มใบอนุญาตสิทธิ์การใช้งาน/รหัสการเข้าถึงจํานวนมากให้แก่สถาบันของคุณได้ด้วยคุณสมบัติ 'รหัส การเข้าถึง'

#### **บนอุปกรณ์ของคุณ**

- 1. เปิด Notepad (Windows) หรือ TextEdit (Mac) หรือโปรแกรมการแก้ไขข้อความประเภทอื่น
- 2. สร้างรายการของรหัสที่คุณต้องการจะเพิ่ มให้แก่สถาบันของคุณ
- 3. บันทึกไฟล์ดังกล่าวให้เป็นไฟล์**.TXT**

#### **ใน Oxford English Hub**

- 1. เลือก **My organization(สถาบันของฉัน)**
- 2. เลือก **Add to organization(เพิ่มเข้าในสถาบัน)**
- 3. เลือก **Add licences (เพิ่มใบอนุญาตสิทธิ์การใช้งาน)**
- 4. เลือก**Import access codes (นําเข้ารหัสการเข้าถึง)**
- 5. เลือก **Choose a file from your computer (เลือกไฟล์จากคอมพิวเตอร์ของคุณ)** เปิ ดไฟล์**.TXT** ของคุณ
- 6. เลือก **Add licences (เพิ่มใบอนุญาตสิทธิ์การใช้งาน)**รหัสการเข้าถึงจะได้รับการเพิ่ มเข้าในบัญชีของคุณ

|                     | <b>I AIIF</b>                |                            | 1.20 L                                 | <b>Unaniment</b> |   | <b>ULID</b>      |          |
|---------------------|------------------------------|----------------------------|----------------------------------------|------------------|---|------------------|----------|
|                     |                              |                            | Access-code-Bright-Ideas.txt - Notepad |                  | □ | ×                |          |
|                     |                              | File Edit Format View Help |                                        |                  |   |                  |          |
|                     | 605502283143                 |                            |                                        |                  |   | $\rho \lambda_1$ |          |
|                     | 743778526442                 |                            |                                        |                  |   |                  |          |
|                     | 759250305578                 |                            |                                        |                  |   |                  |          |
|                     | 810076542829                 |                            |                                        |                  |   |                  |          |
|                     | 928992692798                 |                            |                                        |                  |   |                  |          |
| U                   | 200317958422                 |                            |                                        |                  |   |                  |          |
| <u>⊻i</u>           | 619621907548                 |                            |                                        |                  |   |                  |          |
|                     | d 154079473933               |                            |                                        |                  |   |                  |          |
|                     | 314506335151                 |                            |                                        |                  |   |                  |          |
|                     | 003749650946<br>169212012492 |                            |                                        |                  |   |                  |          |
|                     | 079016137004                 |                            |                                        |                  |   |                  |          |
|                     |                              |                            |                                        |                  |   |                  |          |
| U                   |                              |                            |                                        |                  |   |                  |          |
|                     |                              |                            |                                        |                  |   |                  | 5        |
|                     |                              |                            |                                        |                  |   |                  | 2        |
| ia io ia            |                              |                            |                                        |                  |   |                  | 9        |
|                     |                              |                            |                                        |                  |   |                  |          |
|                     |                              |                            |                                        |                  |   |                  | 1        |
|                     |                              |                            |                                        |                  |   |                  | 1        |
|                     |                              |                            |                                        |                  |   |                  | 1        |
|                     |                              |                            |                                        |                  |   |                  | 1        |
|                     |                              |                            |                                        |                  |   |                  | 1        |
|                     |                              |                            |                                        |                  |   |                  | 8        |
|                     |                              |                            |                                        |                  |   |                  | 8        |
| 해 해 예 봐 다 다 다 하 하 하 |                              |                            |                                        |                  |   |                  | 8        |
|                     |                              |                            |                                        |                  |   |                  | 8        |
|                     |                              |                            |                                        |                  |   |                  |          |
|                     |                              |                            |                                        |                  |   |                  | 8        |
|                     |                              |                            |                                        |                  |   |                  |          |
|                     |                              |                            |                                        |                  |   |                  |          |
|                     |                              |                            |                                        |                  |   |                  | $52 - 6$ |
|                     |                              |                            |                                        |                  |   |                  |          |
|                     |                              |                            |                                        |                  |   |                  |          |
|                     |                              |                            |                                        |                  |   | ٧                |          |
|                     |                              |                            |                                        |                  |   | i                |          |
|                     |                              |                            |                                        |                  |   |                  |          |

สร้างไฟล์ข้อความของรหัสการเข้าถึงทั้งหมดของคุณเพื่อนำเข้ารหัสเหล่านั้นสู่สถาบันของคุณ

## <span id="page-26-0"></span>**8. สร้างชั้นเรียน**

### **ในหมวดนี้:**

- เพิ่ มชั้ นเรียน
- เพิ่มนักเรียนเข้าในชั้นเรียน
- เพิ่ม Teacher (ครูผู้สอน) หรือ Class Administrator (ผู้ดูแลระบบของชั้นเรียน) เข้าในชั้นเรียน
- มอบรหัสให้แก่นักเรียนเพื่อเข้าร่วมชั้ นเรียน
- ย้ายนักเรียนไปยังชั้นเรียนอื่น

## **เพิ่มชั้นเรียน**

คุณต้องเพิ่ มนักเรียนเข้าในสถาบัน **ก่อน**ที่คุณจะสามารถเพิ่ มพวกเขาเข้าในชั้ นเรียนได้

คุณสามารถเพิ่ มครู นักเรียน และชั้ นเรียนด้วยสเปรดชีต (.CSV)

- 1. เลือก **My classes (ชั้นเรียนของฉัน)**
- 2. **เลือก Create a class (สร้างชั้นเรียน)**
- 3. ใส่ชื่อสําหรับชั้ นเรียนของคุณ>เลือก **Next (ถัดไป)**
- 4. เพิ่ มนักเรียน
	- เลือก **Add students (เพิ่มนักเรียน)** หากคุณมีนักเรียนในสถาบันของคุณอยูแล้ว หรือ ่
	- **เพิ่มนักเรียนโดยการแบ่งปันรหัสชั้นเรียนกับนักเรียน**
- 5. เลือก **Add course materials (เพิ่มสื่อการเรียนรู้) เพื่อเลือกสื่อการเรียนร้ที่จะใช้ในชั้นเรียนนี้ ู**
- 6. ทบทวนรายละเอียดชั้ นเรียนของคุณ คุณจะเห็นจํานวนนักเรียนที่คุณได้เพิ่ มเข้าไปและสื่อการเรียนรู้ที่คุณได้ เลือกสําหรับชั้นเรียนนี้
- 7. เลือก **Go to your class (ไปที่ชั้นเรียนของคุณ)**

![](_page_27_Picture_2.jpeg)

![](_page_27_Picture_3.jpeg)

Next Cancel คุณสามารถเพิ่ มชั้นเรียนเข้าในสถาบันของคุณ และตั้ งชื่อให้แต่ละชั้นเรียนได้

<span id="page-27-0"></span>![](_page_27_Picture_5.jpeg)

<sub>คุณ</sub>สามารถเพิ่มนักเรียนที่อยู่ในสถาบันของคุณอยู่แล้ว โดยการเลือก **Add students (เพิ่มนักเรียน)** 

## <span id="page-28-0"></span>**เพิ่มนักเรียนเข้าในชั้นเรียน**

คุณต้องเพิ่มนักเรียนเข้าในสถาบัน<mark>ก่อนที่</mark>คุณจะสามารถเพิ่มนักเรียนเหล่านั้นเข้าในชั้นเรียนใด้

คุณสามารถเพิ่ มครูผู้สอน นักเรียน และชั้นเรียนแบบกลุ่มได้ (นําเข้าจากไฟล์)

- 1. เลือก **My organization(สถาบันของฉัน)**
- 2. เลือก **Classes (ชั้นเรียน)**
- 3. เลือกชั้นเรียนหนึ่งชั้น
- 4. เลือก **Add to class (เพิ่มเข้าในชั้นเรียน)**แล้ว **Add students (เพิ่มนักเรียน)**
- 5. เลือกนักเรียนที่จะเพิ่ มเข้าในชั้ นเรียนดังกล่าว
- 6. เลือก **Next (ถัดไป)**
- **7.** ตรวจทานตัวเลือกของคุณ หากรายละเอียดถูกต้อง โปรดเลือก **Add to class (เพิ่มเข้าในชั้นเรียน)**
- 8. เลือก **Done (เสร็จสิ้น)**

#### คุณจะเห็นนักเรียนรายใหม่ในแถบ **Students (นักเรียน)**ของชั้นเรียนดังกล่าว

![](_page_28_Picture_12.jpeg)

<span id="page-28-1"></span>ึ คุณสามารถเลือกหรือค้นหานักเรียนเพื่อให้เข้าร่วมชั้นเรียนได้ นอกจากนี้คุณยังสามารถกำหนดจำนวนสงสดของ นักเรียน ('จำนวนที่นั่ง') ให้แก่ชั้นเรียนดังกล่าวได้อีกด้วย

## <span id="page-29-0"></span>เพิ่มครูผู้สอนหรือผู้ดูแลระบบของชั้นเรียนเข้าในชั้นเรียน

คําแนะนําเหล่านี้อธิบายวิธีการเพิ่ ม**ครูผ้สอน ู** หรือ**ผ้ดู ูแลระบบของชั้นเรียน**เข้าในชั้ นเรียน นอกจากนี้ คุณยังสามารถใช้คําแนะนําเหล่านี้ในการเพิ่ ม**ผ้ดู ูแลระบบของสถาบัน**เข้าในชั้นเรียนได้อีกด้วย คุณสามารถเพิ่ มนักเรียนหรือครูผู้สอนเข้าในชั้นเรียนได้ทุกเวลา

**ผู้ดูแลระบบของสถาบัน** ต้องเชิญครูผู้สอนให้เข้าร่วมสถาบันก่อนเป็นลำดับแรก

- **1.** เลือก **My organization(สถาบันของฉัน)**
- 2. เลือก <mark>Classes (ชั้นเรียน)</mark> แล้วหลังจากนั้นเลือกชั้นเรียนหนึ่งชั้น
- 3. จาก **Add to class (เพิ่มเข้าในชั้นเรียน)** เลือก **Add teachers (เพิ่มครูผ้สอน) ู**
- 4. เลือก **Teachers (ครูผ้สอน) ู Class Administrators (ผ้ดู ูแลระบบของชั้นเรียน)** หรือ **Organization Administrators (ผ้ดู ูแลระบบของสถาบัน)** ที่คุณต้องการจะเพิ่ มเข้าในชั้ นเรียน
- 5. เลือก **Next (ถัดไป)**
- 6. ตรวจทานตัวเลือกของคุณ หากรายละเอียดถูกต้องโปรดเลือก **Add to class (เพิ่มเข้าในชั้นเรียน)**
- 7. เลือก **Done (เสร็จสิ้น)**

![](_page_29_Picture_10.jpeg)

คุณสามารถเพิ่มครูผู้สอนเข้าในชั้นเรียนใด้มากกว่าหนึ่งราย

## <span id="page-30-0"></span>**มอบรหัสให้แก่นักเรียนเพื่อเข้าร่วมชั้นเรียน**

คําแนะนําเหล่านี้อธิบายวิธีการสร้างรหัสสําหรับชั้ นเรียน

### <span id="page-30-1"></span>**รหัสชั้นเรียนคืออะไร**

ตัวอย่างของรหัสชั้นเรียนสำหรับ Oxford English Hub: **wV5iX-WCVGqq** นักเรียนสามารถใช้รหัสนี้ใน Oxford English Hub เพื่อเข้าร่วมชั้นเรียนได้

## <span id="page-30-2"></span>**ฉันจะใช้รหัสชั้นเรียนอย่างไร**

- 1. เลือก **My Organization** (สถาบันของฉัน)
- 2. เลือก **Classes** (ชั้นเรียน) ภายในสถาบัน
- 3. ดูรหัสชั้ นเรียนของชั้ นเรียนแต่ละชั้ นในรายการ
- 4. เลือกไอคอนถัดจากรหัสชั้นเรียนเพื่อคัดลอกรหัส
- 5. แบ่งปันรหัสชั้นเรียนกับครูผู้สอนและนักเรียนในชั้นเรียนผ่านทางอีเมลหรือในชั้นเรียน

คุณสามารถแบ่งปันรหัสชั้นเรียนนี้กบนักเรียนของคุณได้ ั นักเรียนจะต้องลงชื่อเข้าใช้หรือลงทะเบียนใน oxfordenglishhub.com ทันทีที่นักเรียน ได้ลงชื่อเข้าใช้แล้ว นักเรียนจะสามารถกรอกรหัสชั้นเรียนดังกล่าวและเข้าร่วมชั้นเรียน ได้

### <span id="page-30-3"></span>**ฉันจะเปลี่ยนรหัสชั้นเรียนได้อย่างไร**

- 1. เลือก **My Classes** (ชั้นเรียนของฉัน)
- 2. เลือกชั้นเรียน
- 3. คลิกที่**Manage class** (จัดการชั้นเรียน)
- 4. กรอกรหัสชั้นเรียนของคุณลงในช่อง
	- คุณไม่สามารถเปลี่ยนส่วนแรกของรหัสนั้นได้
	- $\bullet$  ส่วนที่สองของรหัสต้องประกอบด้วยอักขระอย่างน้อย 5 ตัว
	- คุณไม่สามารถใช้รหัสชั้นเรียนเดียวกันกับชั้นเรียนมากกว่าหนึ่งชั้นได้
- 5. เลือก**Save** (บันทึก)

### Class code

![](_page_31_Picture_1.jpeg)

You can change your class code here.

้ตัวอย่าง คุณสามารถเปลี่ยนรหัสของคุณให้เป็น 'MondayClass' หรือ 'MrsSmithsClass'

### <span id="page-31-0"></span>**ฉันจะเปิ ดหรือปิ ดรหัสชั้นเรียนได้อย่างไร**

- 1. เลือก **My Classes** (ชั้นเรียนของฉัน)
- 2. เลือกชั้นเรียน
- 3. เลือก **Manage class** (จัดการชั้นเรียน)
- 4. คลิกที่ตัวเลื่อนเพื่อเปิดหรือปิดรหัสชั้นเรียน

### Class code

![](_page_31_Picture_10.jpeg)

เลือกตัวเลื่อนเพื่อเปิ ดหรือปิ ดรหัสชั้นเรียน

![](_page_32_Picture_0.jpeg)

หากต้องการเปลี่ยนรหัสชั้นเรียนของคุณ เลือก **My Classes** (ชั้นเรียนของฉัน) > เลือกชั้นเรียน > **Manage class** (จัดการชั้ นเรียน)

### <span id="page-32-0"></span>**ย้ายนักเรียนไปยังชั้นเรียนอื่น**

คุณต้องเป็ น**ผ้ดู ูแลระบบของสถาบัน**ในการที่จะย้ายนักเรียนไปยังชั้ นเรียนอื่น

ี่ เมื่อคุณย้ายนักเรียนไปยังชั้นเรียนอื่น ครูผู้สอนประจำชั้นเรียนจะสูญเสียการเข้าถึงทุกข้อมูลความก้าวหน้า นักเรียนจะสามารถดูข้อมูลความก้าวหน้าทั้งหมดใด้จากชั้นเรียนเก่าและชั้นเรียนใหม่

นักเรียนสามารถอยู่ในชั้นเรียน 2 ชั้นหรือมากกว่านั้นได้ในเวลาเดียวกัน

เพิ่มนักเรียนเ<mark>ข้าในชั้นเรียนใหม่</mark>:

- 1. เลือก **My organization(สถาบันของฉัน)**
- 2. เลือก **Classes (ชั้นเรียน)**
- 3. เลือกชั้ นเรียนหนึ่งชั้น
- 4. เลือก **Add to class (เพิ่มเข้าในชั้นเรียน)** หลังจากนั้น **Add students (เพิ่มนักเรียน)**
- 5. เลือกนักเรียนที่จะเพิ่ มเข้าในชั้นเรียน
- 6. เลือก **Next (ถัดไป)**
- 7. ตรวจทานตัวเลือกของคุณ หากรายละเอียดถูกต้องโปรดเลือก **Add to class (เพิ่มเข้าในชั้นเรียน)**
- 8. เลือก **Done (เสร็จสิ้น)**

หากต้องการลบนักเรียนออกจากชั้นเรียน:

- 1. เลือก **My organization(สถาบันของฉัน)**
- 2. เลือก **Classes (ชั้นเรียน)**
- 3. เลือกชั้นเรียนหนึ่งชั้ น
- 4. กาเครื่องหมายลงในช่องที่อยูถัดจากนักเรียนทุกรายที่คุณต้องการจะลบ ่
- 5. เลือก **Remove from class (ลบออกจากชั้นเรียน)**
- **6.** ตรวจทานรายละเอียดแล้วเลือก **Remove from [class name] (ลบออกจาก [ชื่อชั้นเรียน])**
- 7. เลือก **Done (เสร็จสิ้น)**

## <span id="page-34-0"></span>**9. เพิ่มสื่อการเรียนรู้ในหลักสูตร**

**ในหมวดนี้**:

- เพิ่ มสื่อการเรียนรู้ในหลักสูตรเข้าในชั้นเรียน
- เพิ่มใบอนุญาตสิทธิ์การใช้งานของสถาบันสำหรับสื่อการเรียนรู้ให้แก่ชั้นเรียน
- ้ มอบสื่อการเรียนรู้ให้แก่นักเรียนหรือครูผู้สอนพร้อมกับใบอนุญาตสิทธิ์การใช้งาน
- มอบสื่อการเรียนรู้ให้แก่นักเรียนหรือครูผู้สอนโดยไม่ต้องมีใบอนุญาตสิทธิ์การใช้งาน

## <span id="page-34-1"></span>**เพิ่มสื่อการเรียนรู้ในหลักสูตรให้แก่ชั้นเรียน**

คำแนะนำเหล่านี้อธิบายวิธีการมอบ (เพิ่ม) สือการเรียนรู้ในหลักสูตรให้แก่ชั้นเรียนที่มีใบอนุญาตสิทธิ์การใช้งาน

คุณต้องมอบ (เพิ่ม) สื่อการเรียนรู้ในหลักสูตรให้แก่ชั้นเรียนเพื่อที่จะดูข้อมูลความก้าวหน้าของชั้นเรียน

หากต้องการใช้สื่อการเรียนรู้นักเรียนสามารถ:

- ใช้ใบอนุญาตสิทธิ์การใช้งานของสถาบัน หรือ
- ใช้รหัสการเข้าถึงของตนเอง
	- 1. เลือก **My organization(สถาบันของฉัน)**
	- 2. เลือก **Classes (ชั้นเรียน)**
	- 3. เลือกชั้ นเรียนหนึ่งชั้ น
	- **4.** เลือก **Add to class (เพิ่มเข้าในชั้นเรียน)** หลังจากนั้น **Add course materials (เพิ่มสื่อการเรียนรู้ในหลักสูตร)**
	- 5. เลือกสื่อการเรียนรู้แล้วเลือก **Next (ถัดไป)**
	- 6. เลือกและตรวจทานตัวเลือกใบอนุญาตสิทธิ์การใช้งานของคุณ
	- 7. เลือก **Assign learning material (มอบสื่อการเรียนรู้)**
	- 8. เพื่อดําเนินการให้แล้วเสร็จโปรดเลือก **Done (เสร็จสิ้น)** นอกจากนี้ คุณยังสามารถ **Add more materials (เพิ่มสื่อการเรียนรู้อื่น ๆ)**ได้อีกด้วยเช่นกนั

![](_page_35_Picture_0.jpeg)

คุณสามารถเพิ่มสื่อการเรียนรู้ในหลักสูตรทั้งหมดของคุณให้แก่ชั้นเรียนใด้ในเวลาเดียวกัน

## <span id="page-35-0"></span>**เพิ่มใบอนุญาตสิทธิ์การใช้งานของสถาบันสําหรับสื่อการเรียนรู้ในหลักสูตรให้แก่ชั้นเรียน**

คำแนะนำเหล่านี้อธิบายวิธีการโอนสิทธิ์ (เพิ่ม) ใบอนุญาตสิทธิ์การใช้งานของสถาบันให้แก่ชั้นเรียนที่คุณได้สร้างขึ้น แล้วในสถาบัน Oxford English Hubของคุณ

ตัวอย่างเช่น หากคุณซื้อใบอนุญาตสิทธิ์การใช้งาน<mark>หลังจาก</mark>ที่คุณใด้ทำการเพิ่มชั้นเรียนไปแล้ว คุณสามารถโอนสิทธิ์ ใบอนุญาตเหล่านั้นให้แก่ชั้นเรียนได้

นอกจากนี้ คุณยังสามารถโอนสิทธิ์ (เพิ่ม) ใบอนุญาตสิทธิ์การใช้งานของสถาบันให้แก่นักเรียนหรือครูผู้สอนใน สถาบันของคุณได้อีกด้วย

- 1. เลือก **My organization(สถาบันของฉัน)**
- 2. เลือก **Classes (ชั้นเรียน)**
- 3. เลือกชั้นเรียนหนึ่งชั้น
- 4. เลือก **Course materials (สื่อการเรียนรู้ในหลักสูตร)**
- 5. ค้นหาสือการเรียนรู้ในหลักสูตรที่คุณต้องการจะเพิ่มใบอนุญาตสิทธิ์การใช้งาน เลือกเมนูตัวเลือก จากนั้น **Manage licences** (จัดการใบอนุญาตสิทธิ์การใช้งาน)
- 6. เลือก **Assign learning material** (จัดเตรียมสื่อการเรียนรู้)
- 7. เพื่อดําเนินการให้แล้วเสร็จโปรดเลือก **Done (เสร็จสิ้น)** นอกจากนี้ คุณยังสามารถ **Add more materials (เพิ่มสื่อการเรียนรู้อื่น ๆ)**ได้อีกด้วย

![](_page_36_Picture_158.jpeg)

หากต้องการเพิ่ มใบอนุญาตสิทธิ์การใช้งานให้แก่ชั้นเรียน โปรดเลือก **Manage licences** (จัดการใบอนุญาตสิทธิ์การ ใช้งาน)จากเมนูตัวเลือก

## <span id="page-36-0"></span>**มอบสื่อการเรียนร้ให้แก่นักเรียนหรือคร ู ูผ้สอนที่มีใบอน ู ุญาตสิทธิ์การใช้งาน**

คําแนะนําเหล่านี้อธิบายวิธีการมอบสื่อการเรียนรู้ให้แก่นักเรียนหรือครูผู้สอนโดยการใช้ใบอนุญาตสิทธิ์การใช้งาน ของสถาบันของคุณ

วิธีการนี้อาจเป็นประโยชน์ก้าหากว่า

- คุณ ได้มอบ (เพิ่ม) สื่อการเรียนรู้ให้แก่นักเรียนหรือครูผู้สอนที่ไม่มีใบอนุญาตสิทธิ์การใช้งาน
- ใบอนุญาตสิทธิ์การใช้งานหมดอายุลงแล้ว

นอกจากนี้ คุณยังสามารถมอบใบอนุญาตสิทธิ์การใช้งานของสถาบันให้แก่ชั้นเรียนได้อีกด้วย

นักเรียนผู้เข้าร่วมชั้นเรียน**หลังจาก**มีการเพิ่ มสื่อการเรียนรู้ในหลักสูตรแล้ว:

- จะเห็นสื่อการเรียนรู้ในหลักสูตรในบัญชีผู้ใช้ของตน
- จําเป็ นจะต้องมีใบอนุญาตสิทธิ์การใช้งานจากสถาบันหรือรหัสการเข้าถึงเพื่อที่จะใช้งานสื่อการเรียนรู้ เหล่านั้น
- 1. เลือก **My organization(สถาบันของฉัน)**
- 2. เลือก**Students (นักเรียน)** หรือ **Teachers (ครูผ้สอน) ู**
- 3. เลือกนักเรียนหรือครูผู้สอนเพื่อรับสื่อการเรียนรู้ดังกล่าว
- 4. เลือก **Assign learning material (**จัดเตรียมสื่อการเรียนรู้**)** ที่ด้านล่างสุดของหน้าจอ
- 5. เลือกสื่อการเรียนรู้หลังจากนั้น เลือก **Next (ถัดไป)**
- 6. เลือกและตรวจทานตัวเลือกใบอนุญาตสิทธิ์การใช้งานของคุณ
- 7. เลือก **Assign learning material** (จัดเตรียมสื่อการเรียนรู้**)**

8. เพื่อดําเนินการให้แล้วเสร็จโปรดเลือก **Done (เสร็จสิ้น)**

| –                                                                              | OXFORD                       |                                                        |                                                                                                    |                                                                         | ? Help and Support<br>(AR)                            |  |  |
|--------------------------------------------------------------------------------|------------------------------|--------------------------------------------------------|----------------------------------------------------------------------------------------------------|-------------------------------------------------------------------------|-------------------------------------------------------|--|--|
| <b>A</b> Home                                                                  |                              | <b>English School 2</b><br>Á                           |                                                                                                    |                                                                         |                                                       |  |  |
| <b>My Organization</b><br>晶<br>English School 2<br>og My Classes<br>My Courses | $\checkmark$<br>$\checkmark$ | Add to organization $\sim$<br><b>Students</b><br>Staff | Made a change? Refresh the page or try refreshing again in a few minutes.<br>Updated just now<br>Refresh data<br>Filter by Status v Sort by Last name v $J\overline{F}$ |                                                                         |                                                       |  |  |
|                                                                                |                              | Classes<br>Licences<br>Manage Organization<br>o        | <b>Students</b><br><b>Eduardo Dunn</b><br>$\overline{\mathbf{v}}$<br><b>ED</b><br>eduardo.dunn@example.com                                                              | <b>Status</b><br>Adde<br><b>Q</b> 22 Ju<br>(Invi <sub>na</sub> on sent) | $+ Add$<br>Assign learning material<br>Edit profile   |  |  |
| 0<br>chosen                                                                    |                              |                                                        | <b>Calvin Mills</b><br><b>CM</b><br>calvin.mills@example.com                                                                                                    | Added to organi<br>22 June 2023<br>(Invitation sent)                    | Send password reset email<br>Remove from organization |  |  |

Assign learning material Remove from organization

หากต้องการเพิ่มสือการเรียนรู้ให้กับบัญชีผู้ใช้ของบุคคลอื่น โปรดเลือก <mark>Assign learning material</mark> (มอบสื่อการ เรียนรู้)จากเมนูตัวเลือก

## <span id="page-37-0"></span>**มอบสื่อการเรียนร้ในหลักส ู ูตรให้แก่นักเรียนหรือครูผ้สอนที่ไม่มีใบอน ู ุญาตสิทธิ์การใช้งาน**

คําแนะนําเหล่านี้อธิบายวิธีการจัดเตรียม (มอบ) สื่อการเรียนรู้ให้แก่นักเรียนหรือครูผู้สอนที่ไม่มีใบอนุญาตสิทธิ์การ ใช้งานของสถาบัน

้นักเรียนหรือครูผู้สอนจะต้องเปิดใช้งานรหัสการเข้าถึงเพื่อที่จะใช้งานสื่อการเรียนรู้เหล่านั้น

- 1. เลือก **My organization(สถาบันของฉัน)**
- 2. เลือก**Students (นักเรียน)** หรือ **Teachers (ครูผ้สอน) ู**
- 3. เลือกนักเรียนหรือครูผู้สอนเพื่อรับสื่อการเรียนรู้ดังกล่าว
- 4. เลือก **Assign learning material (**มอบสื่อการเรียนรู้**)** ที่ด้านล่างสุดของหน้าจอ
- 5. เลือกสื่อการเรียนรู้หลังจากนั้น เลือก **Next (ถัดไป)**
- 6. เลือกและตรวจทานตัวเลือกใบอนุญาตสิทธิ์การใช้งานของคุณ
- 7. เลือก **Assign learning material (มอบสื่อการเรียนรู้)**
- 8. เพื่อดําเนินการให้แล้วเสร็จโปรดเลือก **Done (เสร็จสิ้น)**

![](_page_38_Picture_18.jpeg)

หากต้องการเพิ่ มสื่อการเรียนรู้ให้แก่บัญชีของบุคคลอื่น โปรดเลือก **Assign learning material** (มอบสื่อการเรียนรู้) จากเมนูตัวเลือก

## <span id="page-39-0"></span>**10. ดูข้อมู ลความก้าวหน้า**

### **ในหมวดนี้:**

- ์ ดูข้อมูลความก้าวหน้าของชั้นเรียน
- ดูข้อมูลความกาวหน้าของนักเรียน ้
- คะแนนเฉลี่ยของชั้นเรียนถูกคำนวณอย่างไร

## <span id="page-39-1"></span>**ดูข้อมู ลความก้าวหน้าของชั้นเรียน**

หากต้องการดูข้อมูลความก้าวหน้า คุณต้อง:

- สร้างชั้ นเรียน
- เพิ่มนักเรียนเข้าในชั้นเรียน
- เพิ่ มสื่อการเรียนรู้ให้แก่ชั้ นเรียน

### คำแนะนำเหล่านี้อธิบายวิธีการดูข้อมูลความก้าวหน้าของชั้นเรียน

- 1. เลือก **Classes (ชั้นเรียน)**
- 2. เลือกชั้ นเรียนหนึ่งชั้ น
- 3. เลือก **Progress (ความก้าวหน้า)**
- 4. เลือกสื่อการเรียนรู้ในหลักสูตร

คุณสามารถแสดงข้อมูลเป็ น**เศษส่วนหรือในอัตราร้อยละ**

คุณสามารถแสดงคะแนนจาก:

- กิจกรรม**ทั้งหมด** หรือ
- **เฉพาะ**กิจกรรมที่นักเรียนได้ทําเสร็จแล้ว

คุณสามารถเห็นข้อมูลเพิ่ มเติมโดยการเลือก:

- นักเรียน
- ชื่อบท
- ชื่อบท > ตอนในบทเรียน

## <span id="page-40-0"></span>**ส่งออกข้อมู ลความก้าวหน้า**

เลือก **Export** (ส่งออก) เพื่อบันทึกคะแนนของนักเรียนแบบออฟไลน์ในรูปแบบสเปรดชีต (CSV) การส่งออกจะรวมข้อมูลที่คุณกาลังดูอยู ํ ในปัจจุบัน ่

ข้อมูลต่าง ๆ ที่ดูได้คือ:

- 1. ผลิตภัณฑ์ทั้ งหมด แสดงข้อมูลสําหรับแต่ละ **Unit** (บท)
- 2. **Unit** (บท) หนึ่งแสดงข้อมูลสําหรับแต่ละSection (ตอน)
- 3. **Section**(ตอน) หนึ่งแสดงข้อมูลสําหรับแต่ละกิจกรรม

นอกจากนี้ การส่งออกของคุณจะใช้ตัวเลือก Progress (ความก้าวหน้า) ที่คุณได้เลือกไว้อีกด้วย:

- เศษส่วน/เปอร์เซ็นต์
- กิจกรรมทั้ งหมด/ที่ทําเสร็จแล้วเท่านั้น
- กรองข้อมูลตามคะแนน
- ความพยายาม

## <span id="page-40-1"></span>**ดูคะแนนเฉลี่ยของชั้นเรียนสําหรับแต่ละคอลัมน์**

ในแต่ละคอลัมน์โปรดเลือก ⇅ เพื่อจัดเรียงคอลัมน์แถว **Class Average** (คะแนนเฉลี่ยของชั้นเรียน) ้ จะเปลี่ยนตำแหน่งเพื่อแสดงนักเรียนที่อยู่ต่ำกว่าหรือสูงกว่าคะแนนเฉลี่ยของชั้นเรียนสำหรับคอลัมน์นั้น

![](_page_41_Picture_126.jpeg)

เปลี่ยนตัวเลือกหรือการดูเพื่อดูความก้าวหน้าของชั้นเรียนของคุณ

## <span id="page-41-0"></span>**ดูข้อมู ลความก้าวหน้าของนักเรียน**

หากต้องการดูข้อมูลความก้าวหน้า คุณต้อง:

- สร้างชั้นเรียน
- เพิ่ มนักเรียนเข้าในชั้ นเรียน
- เพิ่ มสื่อการเรียนรู้ให้แก่ชั้นเรียน

นักเรียนต้อง**Submit** (ส่ง) คําตอบในหนังสืออิเล็กทรอนิกส์ (e-book) เพื่อส่งผลลัพธ์ไปยังสมุดคะแนน หากนักเรียนใช้หนังสืออิเล็กทรอนิกส์ (e-book) ในขณะออฟไลน์ ผลลัพธ์ของนักเรียนจะแสดงให้เห็นในสมุดคะแนนเมื่อนักเรียนเชื่อมต่ออุปกรณ์ของตนกบอินเทอร์เน็ต ั

หากต้องการดูข้อมูลความก้าวหน้าของนักเรียน:

- 1. เลือก **Classes (ชั้นเรียน)**
- 2. เลือกชั้นเรียนหนึ่งชั้น
- 3. เลือก **Progress (ความก้าวหน้า)**
- 4. เลือกสื่อการเรียนรู้ในหลักสูตรของนักเรียนเหล่านั้น
- 5. คุณสามารถเลือกที่จะ:
	- แสดงตัวเลขเป็ นเศษส่วนหรือในอัตราร้อยละ
- แสดงคะแนนจากกิจกรรมทั้งหมดหรือกิจกรรมที่ได้ทำเสร็จแล้ว
- กรองตามคะแนน (เช่น แสดงคะแนนที่ตํ่ากวาร้อยละห้าสิบ ่ )
- 6. เลือกชื่อบท หรือเลือกลูกศรเพื่อดูข้อมูลเกี่ยวกับความก้าวหน้าของนักเรียน
- 7. เลือก **View** (ดู) เพื่อเปิ ดแบบฝึ กหัดและดูคําตอบของนักเรียน

![](_page_42_Picture_4.jpeg)

ดูข้อมูลความก้าวหน้าของนักเรียนแต่ละรายในชั้นเรียนแบ่งตามหนังสือ บท ตอน หรือกิจกรรม

เลือกวิธีที่คุณต้ องการจะดูข้ อมูลความก้ าวหน้ า

![](_page_43_Figure_0.jpeg)

ดูคะแนนของนักเรียนสําหรับแต่ละกิจกรรม

## <span id="page-43-0"></span>**คะแนนเฉลี่ยของชั้นเรียนถู กคํานวณอย่างไร**

หากต้องการดูข้อมูล Progress (ความก้าวหน้า) คุณต้องเพิ่มสื่อการเรียนรู้ในหลักสูตรเข้าในชั้นเรียน คุณ ไม่สามารถดูข้อมูล Progress (ความก้าวหน้า) ของหนังสืออิเล็กทรอนิกส์ (e-book) ทั้งหมด ได้

เมื่อนักเรียนเริ่มทํากิจกรรม คุณสามารถดูคะแนนของนักเรียนเหล่านั้นได้ใน **Class** (ชั้นเรียน) > **Progress** (ความก้าวหน้า)

นอกจากนี้ข้อมูลนี้ยังรวมถึง **Average score** (คะแนนเฉลี่ย) ของชั้นเรียนอีกด้วย

![](_page_44_Picture_112.jpeg)

ใน <mark>Class</mark> (ชั้นเรียน) > Progress (ความก้าวหน้า) มี <mark>Average score</mark> (คะแนนเฉลี่ย) ของชั้นเรียน **Average score** (คะแนนเฉลี่ย) คือ:

คะแนนรวม (%) ของนักเรียนทุกคน ÷ จํานวนนักเรียนทั้ งหมด

ตัวอย่างเช่น:

![](_page_44_Picture_113.jpeg)

คะแนนเฉลี่ยของชั้นเรียน = 180 ÷ 3 = 60%

้ค่าเฉลี่ยนี้เป็นตัววัดว่านักเรียนทำแบบฝึกหัดได้ดีแค่ไหน ไม่ใช่การวัดจำนวนของแบบฝึกหัดที่นักเรียนได้ทำไปแล้ว

#### <span id="page-45-0"></span>**11. ลบชั้นเรียน บุคคลหรือสื่อการเรียนร ู้**

**ในหมวดนี้:** 

- ลบนักเรียนออกจากชั้ นเรียน
- ลบครูผู้สอนออกจากชั้ นเรียน
- ลบสื่อการเรียนรู้ออกจากชั้ นเรียน
- เก็บถาวร (ปิ ด) ชั้นเรียน
- ลบนักเรียนออกจากสถาบัน
- ลบครูผู้สอนออกจากสถาบัน

## <span id="page-45-1"></span>**ลบนักเรียนออกจากชั้นเรียน**

นักเรียนที่ถูกลบออกจากชั้นเรียนแล้วจะยังคงมีรายชื่ออยูในสถาบัน ่

### **นักเรียนที่ใช้สื่อการเรียนรู้ในหลักสูตรที่มีใบอนุญาตสิทธิ์การใช้งานจากสถาบัน**

- หากนักเรียน**ไม่ได้**เริ่มต้นการใช้งานสื่อการเรียนรู้ใบอนุญาตสิทธิ์การใช้งานจะกลับคืนไปยังสถาบัน
- หากนักเรียนได้เริ่มต้นการใช้งานสื่อการเรียนรู้ของตนแล้ว ใบอนุญาตสิทธิ์การใช้งานจะอยู่กับนักเรียน ดังกล่าว
- 1. เลือก **My organization(สถาบันของฉัน)**
- 2. เลือก **Classes (ชั้นเรียน)**
- 3. เลือกชั้นเรียนหนึ่งชั้ น
- 4. กาเครื่องหมายในช่องที่อยูถัดจากนักเรียนทุก ๆ รายที่คุณต้องการจะลบ ่
- 5. เลือก **Remove from class (ลบออกจากชั้นเรียน)**
- 6. ตรวจทานรายละเอียด แล้วเลือก **Remove from [class name] (ลบออกจาก [ชื่อชั้นเรียน])**
- 7. เลือก **Done (เสร็จสิ้น)**

![](_page_46_Picture_125.jpeg)

Assign learning material Remove from organization

หากต้องการลบนักเรียนออกจากชั้นเรียน โปรดเลือกเมนู**People** (บุคคล) เลือกนักเรียน หลังจากนั้น **Remove from class** (ลบออกจากชั้นเรียน)

## <span id="page-46-0"></span>**ลบครูผ้สอนออกจากชั้นเรียน ู**

ครูผู้สอนจะยังคงมีรายชื่ออยูในสถาบัน ่

ครูผู้สอนที่ใช้สื่อการเรียนรู้ในหลักสูตรที่มีใบอนุญาตสิทธิ์การใช้งานจากสถาบัน

- หากครูผู้สอน**ไม่ได้**เริ่มต้นการใช้งานสื่อการเรียนรู้ใบอนุญาตสิทธิ์การใช้งานจะกลับคืนไปยังสถาบัน
- หากครูผู้สอนได้เริ่มต้นการใช้งานสื่อการเรียนรู้ของตนแล้ว ใบอนุญาตสิทธิ์การใช้งานจะอยู่กับครูผู้สอน ดังกล่าว
- 1. เลือก **My organization(สถาบันของฉัน)**
- 2. เลือก **Classes (ชั้นเรียน)**
- 3. เลือกชั้นเรียนหนึ่งชั้ น
- 4. กาเครื่องหมายในช่องที่อยูถัดจากครูผู้สอนทุกรายที่คุณต้องการจะลบ ่
- 5. เลือก **Remove from class (ลบออกจากชั้นเรียน)**
- 6. ตรวจทานรายละเอียด แล้วเลือก **Remove from [class name] (ลบออกจาก [ชื่อชั้นเรียน])**
- 7. เลือก **Done (เสร็จสิ้น)**

![](_page_47_Picture_124.jpeg)

Assign learning material Remove from class

หากต้องการลบครูผู้สอนออกจากชั้นเรียน โปรดเลือกเมนู**People** (บุคคล) เลือกครูผู้สอน แล้วหลังจากนั้น **Remove from class** (ลบออกจากชั้นเรียน)

## <span id="page-47-0"></span>**ลบสื่อการเรียนรู้ในหลักสูตรออกจากชั้นเรียน**

ใบอนุญาตสิทธิ์ที่ไม่ได้ใช้งานจะถูกส่งกลับคืนไปยังสถาบันของคุณโดยอัตโนมัติ

ผู้ดูแลระบบของชั้นเรียน หรือผู้ดูแลระบบของสถาบัน สามารถเลือกที่จะลบ:

- สื่อการเรียนรู้สําหรับนักเรียน
- สื่อการเรียนรู้สําหรับครูผู้สอน
- สื่อการเรียนรู้สําหรับนักเรียนและครูผู้สอน
- 1. เลือก **My organization(สถาบันของฉัน)**
- 2. เลือก **Classes (ชั้นเรียน)**
- 3. เลือกชั้ นเรียนหนึ่งชั้ น
- 4. เลือก **Course materials (สื่อการเรียนรู้ในหลักสูตร)**
- 5. **ค้นหาสื่อการเรียนรู้ที่คุณต้องการจะลบ**
	- เลือกสื่อการเรียนรู้
	- เลือกจุดไข่ปลาแนวตั้ ง 3 จุด ถัดจากสื่อการเรียนรู้
	- เลือก Remove course marterial (ลบสื่อการเรียนรู้ในหลักสูตร)

6. เลือก **Done (เสร็จสิ้น)** ใบอนุญาตสิทธิ์ใดก็ตามที่ได้รับการโอนสิทธิ์ให้กบชั ั ้นเรียนแล้วแต่ยังไม่ได้เริ่มต้นใช้ งานโดยนักเรียนจะถูกส่งกลับคืนไปยังบัญชีผู้ใช้ของสถาบัน

![](_page_48_Picture_136.jpeg)

การดูสื่อการเรียนรู้ในหลักสูตรโดยครูผู้สอนประจําชั้น : หากต้องการลบสื่อการเรียนรู้ในหลักสูตรออกจากชั้นเรียน โปรดเลือก **Remove course materials** (ลบสื่อการเรียนรู้ในหลักสูตร)จากเมนูตัวเลือก

การดูสื่อการเรียนรู้ นหลักสูตรโดยผู้ ดูแลระบบของช้ันเรียน หรือผู้ ดูแลระบบของสถาบนั

## **จัดเก็บถาวร (ปิ ด) ชั้นเรียน**

การปิ ดชั้นเรียนจะลบ:

- นักเรียนและครูผู้สอนทั้ งหมดออกจากชั้นเรียน
- ใบอนุญาตสิทธิ์การใช้งานทั้ งหมดที่**ไม่ได้**ใช้งาน

หลังจากที่คุณจัดเก็บถาวรชั้นเรียน คุณจะไม่สามารถใช้งานชั้นเรียนนั้นได้อีกต่อไป

นักเรียนและครูผู้สอนในชั้นเรียนจะยังคงมีรายชื่ออยู่ในสถาบัน

ใบอนุญาตสิทธิ์ที่ไม่ได้ใช้งานถูกส่งกลับคืนไปยังสถาบันของคุณโดยอัตโนมัติ

- 1. เลือก **My organization(สถาบันของฉัน)**
- 2. เลือก **Classes (ชั้นเรียน)**
- 3. เลือกชั้นเรียนหนึ่งชั้ น
- 4. เลือก **Manage class (จัดการชั้นเรียน)**
- 5. เลือก **Archive class (จัดเก็บถาวรชั้นเรียน)**

#### 6. เลือก **Done (เสร็จสิ้น)**

![](_page_49_Picture_103.jpeg)

### <span id="page-49-0"></span>**ลบนักเรียนออกจากสถาบัน**

ใบอนุญาตสิทธิ์ที่ไม่ได้ใช้งานจะถูกส่งกลับคืนไปยังสถาบันของคุณโดยอัตโนมัติ นักเรียนที่มีรหัสการเข้าถึงสามารถใช้งานสื่อการเรียนรู้ของตนต่อไปได้ ี สถาบันจะไม่สามารถเห็นข้อมูลความก้าวหน้าของนักเรียนได้อีกต่อไป ้ นักเรียนสามารถดูข้อมูลความก้าวหน้าในบัญชีผู้ใช้ของตนต่อไปได้

- 1. เลือก **My organization(สถาบันของฉัน)**
- 2. เลือก**Students (นักเรียน)**
- 3. กาเครื่องหมายในช่องที่อยูถัดจากนักเรียนทุก ๆ รายที่คุณต้องการจะลบ ่
- 4. เลือก **Remove from organization(ลบออกจากสถาบัน)**
- 5. โปรดอ่านกำเตือน เลือก <mark>Inform students (แจ้งให้นักเรียนทราบ</mark>) เพื่อส่งอีเมลอย่างสั้นถึงนักเรียนเกี่ยวกับ การเปลี่ยนแปลงนี้
- 6. เลือก **Remove from organization(ลบออกจากสถาบัน)**

![](_page_50_Picture_85.jpeg)

หากหากต้องการลบนักเรียนออกจากสถาบัน โปรดเลือกนักเรียนแล้วเลือก **Remove from organization**(ลบออกจาก สถาบัน)

นอกจากนี้ คุณยังสามารถลบนักเรียนออกจากสถาบันโดยการใช้**Remove from organization**(ลบออกจากสถาบัน) จากเมนูตัวเลือกได้อีกด้วย

## <span id="page-50-0"></span>**ลบครูผ้สอนออกจากสถาบัน ู**

ใบอนุญาตสิทธิ์ที่ไม่ได้ใช้งานจะถูกส่งกลับคืนไปยังสถาบันของคุณโดยอัตโนมัติ ครูผู้สอนที่มีรหัสการเข้าถึงสามารถใช้งานสื่อการเรียนรู้ของตนต่อไปได้

- 1. เลือก **My organization(สถาบันของฉัน)**
- 2. เลือก**Staff (บุคลากร)**
- 3. กาเครื่องหมายในช่องที่อยูถัดจากครูผู้สอนทุก ๆ รายที่คุณต้องการจะลบ ่
- 4. เลือก **Remove from organization(ลบออกจากสถาบัน)**
- 5. โปรดอ่านคําเตือน
- 6. เลือก **Remove from organization(ลบออกจากสถาบัน)**

![](_page_51_Picture_10.jpeg)

หากหากต้องการลบครูผู้สอนออกจากสถาบัน โปรดเลือกครูผู้สอนแล้วหลังจากนั้น **Remove from organization**(ลบ ออกจากสถาบัน)

### <span id="page-52-0"></span>**12. จัดการบัญชีสถาบันของคุณ**

### **ในหมวดนี้:**

- เปลี่ยนแปลงข้อมูลสถาบันของคุณ
- แต่งตั้งบุคคลอื่นเป็น Organization Administrator (ผู้ดูแลระบบของสถาบัน)
- ลบบัญชีของคุณหรือสถาบัน

## <span id="page-52-1"></span>**เปลี่ยนแปลงข้อมู ลสถาบันของคุณ**

คําแนะนําเหล่านี้อธิบายวิธีเปลี่ยนแปลงชื่อ ประเทศหรือภูมิภาค หรือที่อยูอีเมลของสถาบันของคุณ ่

- 1. เลือก **My organization(สถาบันของฉัน)**
- 2. เลือก **Manage Organization(จัดการสถาบัน)**
- 3. เปลี่ยนแปลงชื่อสถาบัน ประเทศหรือภูมิภาค ที่อยู่อีเมล หรือที่อยู่เว็บ
- 4. เลือก**Save (บันทึก)**

![](_page_52_Picture_11.jpeg)

้ คุณสามารถเปลี่ยนแปลงชื่อ ประเทศ หรือภูมิภาค ที่อยู่อีเมล และที่อยู่เว็บของสถาบันของคุณ ได้

## <span id="page-52-2"></span>**แต่งตั้งบุคคลอื่นเป็ นผ้ดู ู แลระบบของสถาบัน**

บุคคลผู้ดําเนินการลงทะเบียนสถาบันใน Oxford English Hub คือ **ผ้ดู ูแลระบบของสถาบัน** เมื่อคุณเพิ่มบุคคลเข้าในสถาบันของคุณ คุณยังสามารถแต่งตั้งให้บุคคลเหล่านั้นเป็น**ผู้ดูแลระบบของสถาบัน**ได้อีก ด้วย

#### สถาบันหนึ่งแห่งสามารถมี**ผ้ดู ูแลระบบของสถาบัน**ได้มากกวาหนึ่งราย ่

- 1. เลือก **My organization(สถาบันของฉัน)**
- 2. เลือก**Staff (บุคลากร)**
- 3. เลือกเมนูตัวเลือกที่อยูถัดจาก ่ **ครูผ้สอน ู** หรือ**ผ้ดู ูแลระบบของชั้นเรียน** หลังจากนั้น **Edit profile (แก้ไขโพร ไฟล์)**
- 4. เลือก **Role (บทบาท)** หลังจากนั้น **Organization Administrator (ผ้ดู ูแลระบบของสถาบัน)**
- 5. เลือก**Save (บันทึก)**

#### COXFORD  $\equiv$ 2 Help and Support  $\hat{\mathbf{r}}$ English School My Organizatio A. Add to org Made a change? Refresh the page or try refreshing again in a few minute on My Classes Students Refresh data Updated just now staff **My Courses** Filter by Status v Sort by First name v Send invitation reminder Classes Cancel invitation Organization administrators Status Licence Assign learning material Maded to org 2023 Anna Ramirez Manage Organization **AR** teacher01@gmail.co Edit profile Send password reset email **V** Teachers Status Remove from organization Tara Sanchez Added to organ<br>22 June 2023  $\ddot{\cdot}$ **O** chosen Assign learning material Remove from organization

หากต้องการแต่งตั้งบุคคลบางรายเป็นผู้ดูแลระบบของสถาบัน โปรดเลือก **Edit profile** (แก้ไขโพรไฟล์) จากเมนู ตัวเลือก…

OXFORD  $Close x$  $\equiv$ **Tara Sanchez** Teacher Please select Teacher Student …

หลังจากนั้นใช้เมนู**Role** (บทบาท) เพื่อเลือก **Organization Administrator** (ผู้ดูแลระบบของสถาบัน)

## <span id="page-54-0"></span>**13. ลบบัญชีของคุณหรือสถาบัน**

โปรดไปที่ <u>หน้านโยบายความเป็นส่วนตัวของเรา</u> เพื่อเรียนรู้วิธีการขอให้เราลบข้อมูลของคุณ